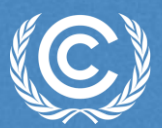

**United Nations Climate Change** 

# **ETF Reporting Tools Tracking progress of NDC**

**Gopal Raj Joshi UNFCCC Secretariat Transparency Division** Rwanda, 25-28 June 2024

### **Agenda**

- Introduction
- Hands-on Training
- Participants interaction and question/answers

# **Introduction**

# **Building blocks for ETF implementation**

Facilitates the submission of information by Parties in a user-friendly and efficient manner

Facilitates the effective and efficient review of submitted information

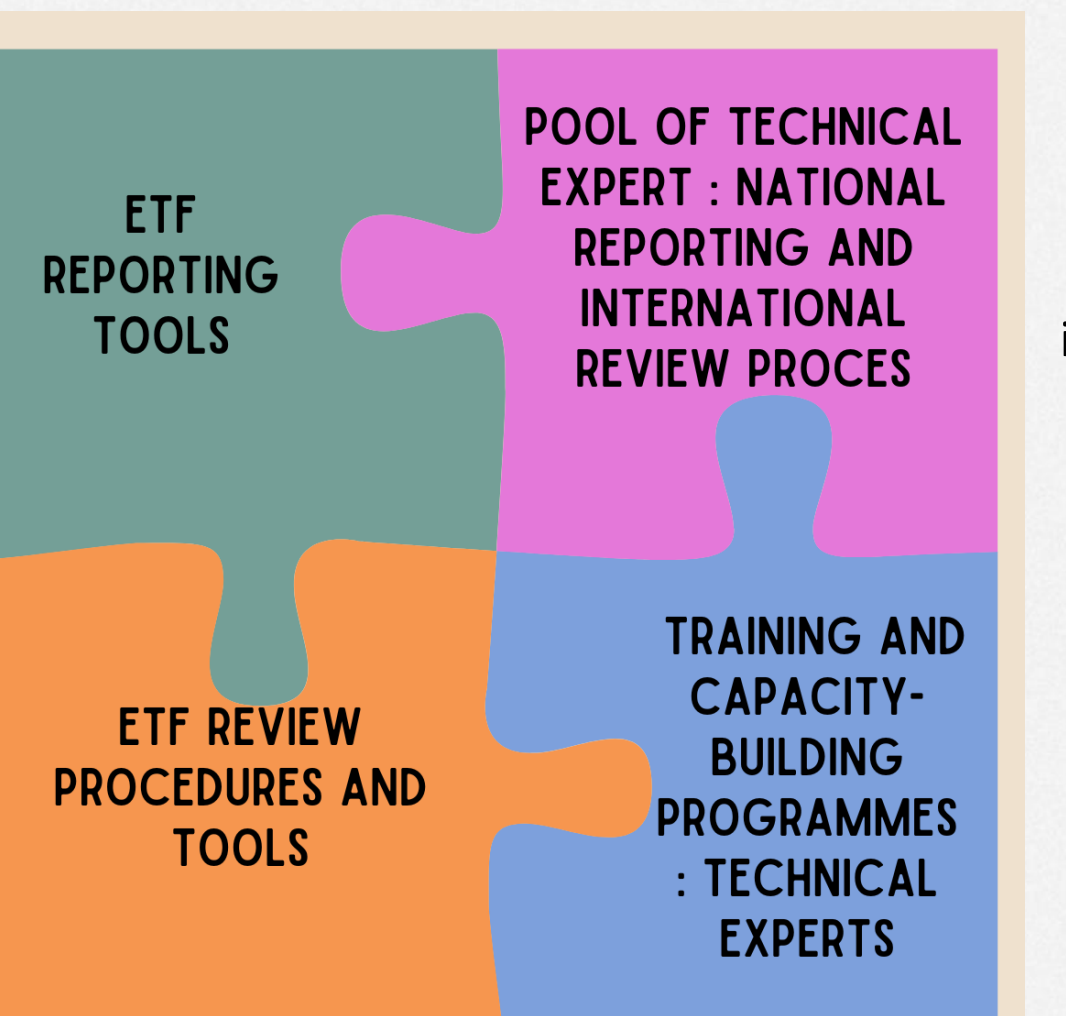

Enhances sustainability, boosts effectiveness, and increases efficiency in both national reporting and the international review process

Enhance the skills and knowledge of technical experts to report and review information in a manner that is both efficient and effective

#### **Mandates**

 $\mathbf{r}$  $\mathbf{r}$ 

 $\blacksquare$ ٠

#### Concerning ETF reporting tools

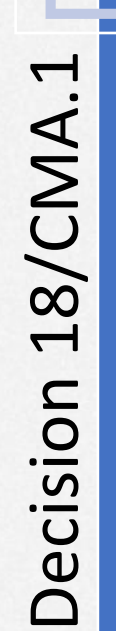

- Requested SBSTA to develop:
- common reporting tables (CRTs) for GHG inventories • common tabular formats (CTFs) for tracking NDC progress and
	- achievements
- common tabular formats (CTFs) for support provided, needed and received

 $x =$ 5/CMA.3 Decision 5/CMA.3 Decision

- Adopted : • CRTs for GHG inventories • CTFs for NDC progress and achievements • CTFs for support provided,
	- needed and received

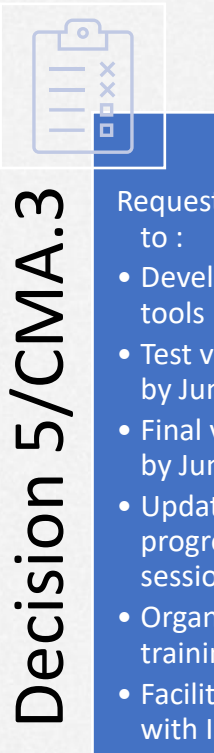

- Requested the secretariat
- Develop the reporting
- Test version of the tools by June 2023
- Final version of the tools by June 2024
- Update Parties on progress at SBSTA sessions
- Organize technical training workshops
- Facilitate interoperability with IPCC software
- Establish an interactive web-portal for support info by Dec 2025

# **Biennial Transparency Report (BTR)**

I. National inventory report of anthropogenic emissions by sources and removals by sinks of greenhouse gases (GHGs) **[All Parties - Shall]** II. Information necessary to track progress in implementing and achieving its NDC under Article 4 of the Paris Agreement **[All Parties - Shall]** III. Information on climate change impacts and adaptation under Article 7 of the Paris Agreement **[All Parties - Should]**  IV. Information on financial, technology development and transfer and capacity-building support provided and mobilized under Articles 9–11 of the Paris Agreement **[Developed Party – Shall]**  V. Information on financial, technology development and transfer and capacity-building support needed and received under Articles 9–11 of the Paris Agreement **[Developing Party – Should]**  VI. Information to be reported when NCs and BTR are submitted jointly every four years VII. Information on flexibility **[Developing Party – Applying flexibility]**  VIII. Improvements in reporting over time IX. Any other information Annexes Annex I: Technical annexes for REDD+, as applicable **Biennial Transparency** Report 2024

Annex II: CRT for the electronic reporting of the NIR

Annex III: CTFs for electronic reporting on tracking progress of NDCs and FTC support provided/mobilized and/or needed/received

Annex IV: Information in relation to the Party's participation in cooperative approaches, as applicable

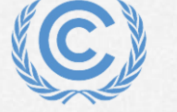

NDC definition and methods

- **CTF Tables Appendix:** Description of a Party's NDC
	- **Table 1:** Description of selected indicators
	- **Table 2:** Definitions needed to understand the NDC
	- **Table 3:** Methodologies and accounting approaches

Current mitigation status and tracking progress

- **Table 4:** Tracking progress
- **Table 5:** Mitigation policies, measures, actions and plans (Achieved)
- **Table 6:** Inventory summary

Projections and expected emissions reduction

- **Table 5:** Mitigation policies, measures, actions and plans (expected)
- **Table 7:** Projections "with measures" scenario
- **Table 8:** Projections "with additional measures" scenario
- **Table 9:** Projections "without measure" scenario
- **Table 10:** Projections of key indicators
- **Table 11:** Key underlying assumptions and parameters of projections

Response measures

• **Table 12.** Information necessary to track progress on the implementation and achievement of the domestic policies and measures implemented to address the social and economic consequences of response measures

#### **Approach**

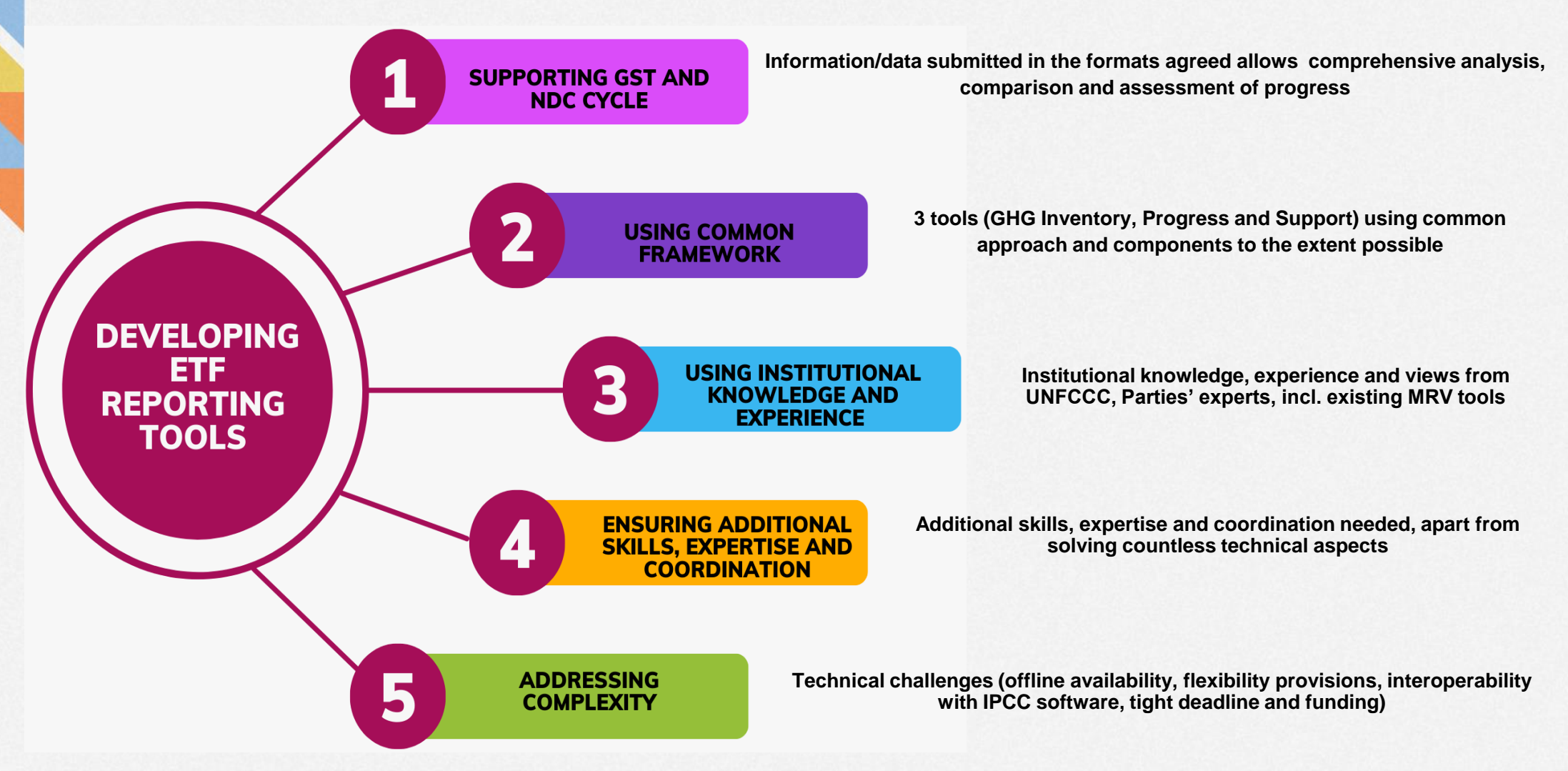

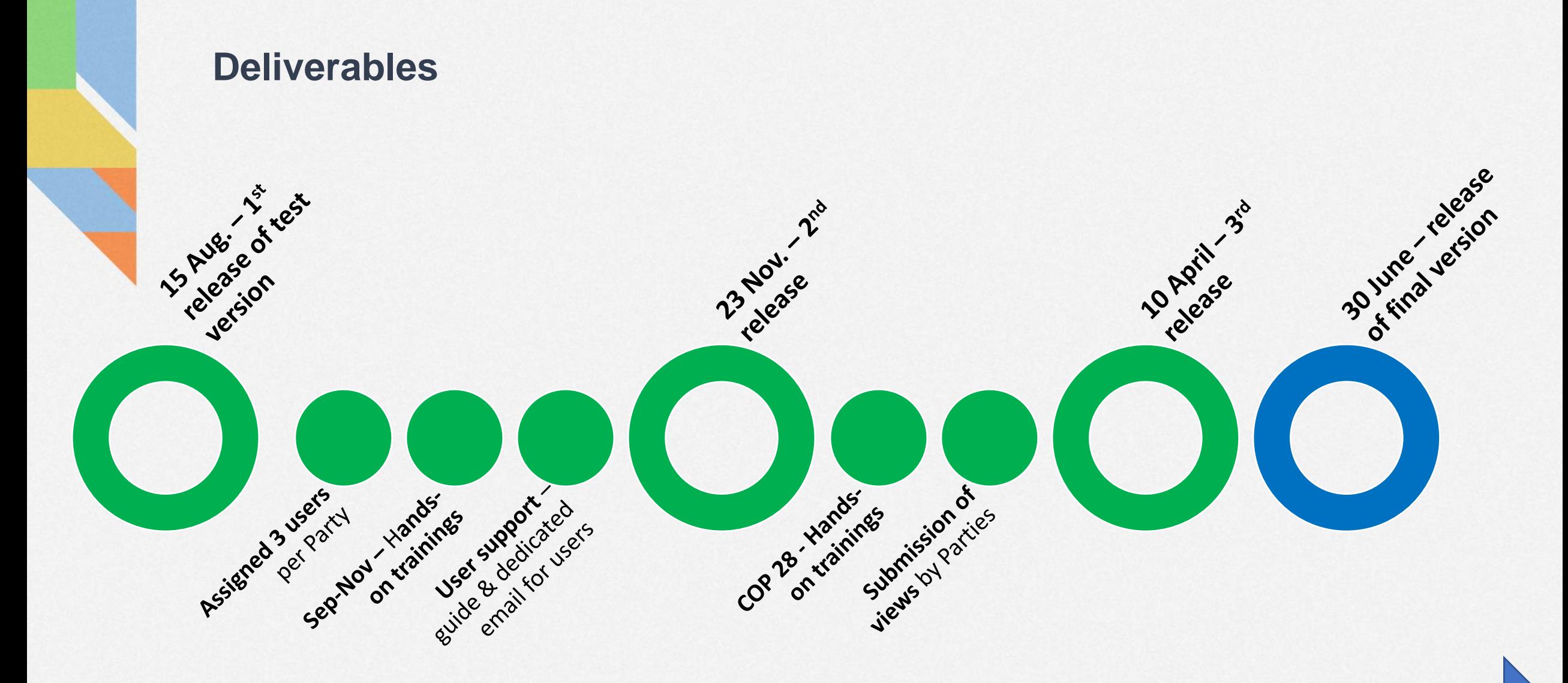

**Trainings of users** 

#### **Overall scope of the final version (June 2024)**

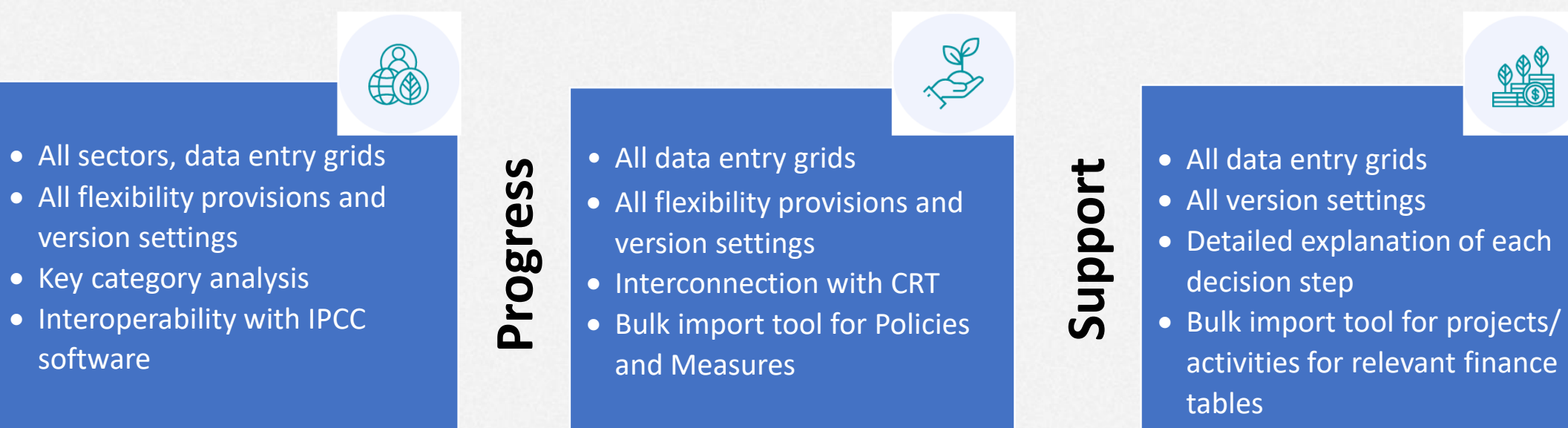

- Generating reporting tables
- Importing and exporting (Excel and JSON)
- Working in offline mode

**GHG inventory**

**GHG** 

inventory

- Data validation in the data entry grids
- Providing comments/custom footnotes/doc boxes

**ETF Reporting Tools to be released at the end of June allow Parties to compile data and generate reporting tables for submission**

#### **Enhancements to be developed (after June 2024)**

- Submission lifecycle (direct from tools)
- Multilingual support
- QC on the submission
- Completeness check with traffic lights system
- User preferences & data visualization
- Tooltips/info buttons
- Recalculation table and Flex\_Summary table (GHG Inventory)

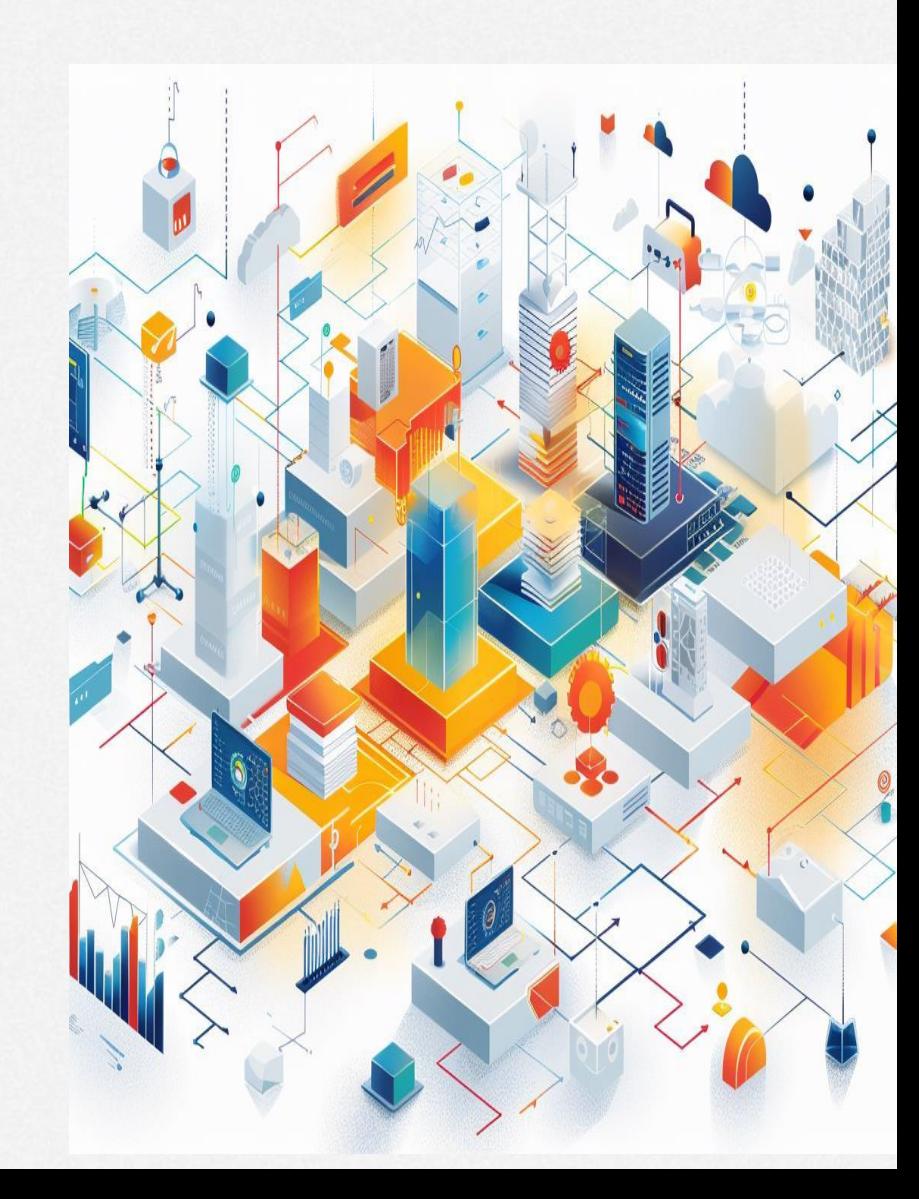

#### **Remaining activities until 30 June 2024**

- **Continue IT work/testing for remaining aspects:** user management/bulk import/fixing bugs
- Continue collaboration with IPCC to **finalize interoperability with IPCC software**
- **Close the test version for users due to security audit –** from 11 June
- Respond to technical questions **& prepare user guides/videos/FAQ**
- **Release of the official version of ETF reporting tools – 30 June**
- **Communicate with Parties (NFPs)** to nominate focal points for ETF tools
- Prepare the operational support for **service/maintenance** (stabilization period by Sep)
- **Continue to engage with Parties/donors** for providing resources for enhancements and conducting training workshops post June release

#### **Framework for reporting under the ETF**

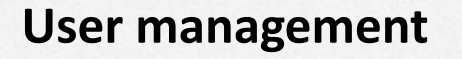

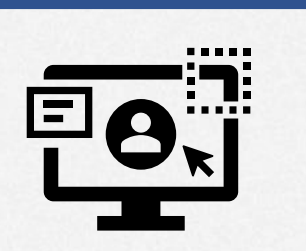

**User management tools** 

- **My Team:** allows focal points to add/remove/ modify user roles
- **My Apps:** allows assigned users to access tools as per granted roles

**Electronic reporting of information (CRTs/CTFs)**

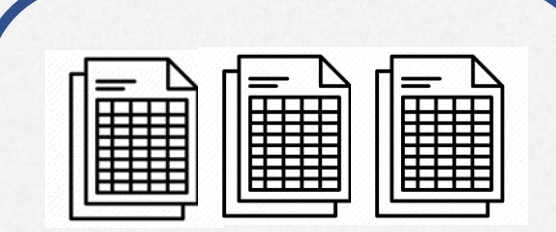

**ETF reporting tools** 

- **ETF GHG inventory reporting tool:** CRTs for national GHG inventories
- **ETF Progress reporting tool:**  CTFs for tracking NDC progress and achievements
- **ETF Support reporting tool:**  CTFs for support provided, mobilized, received & needed

**Submission of CRTs/CTFs and narrative documents** 

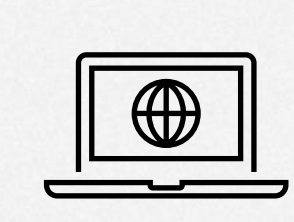

**National reports submission portal** 

Allows Parties to submit CRTs, CTFs and other narrative documents (BTR, NID and Annexes)

**Data storage and management** 

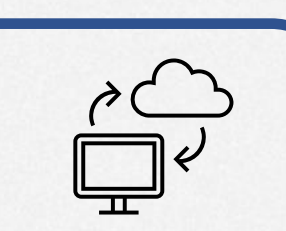

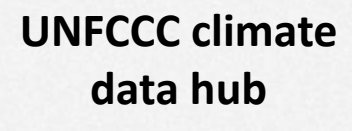

Store and prepare data for further processing, analysis and management

### **Live demo session of the ETF Progress tool**

At the end of the session, the participants will understand how to:

- ❖ Access the ETF Progress reporting tool
- ❖ Create a new CTF version for a specific submission year
- ❖ Specify and modify version settings
- ❖ View and access all CTF versions
- ❖ View and move through the navigation tree
- ❖ Add and modify data in the data entry grids
- ❖ Work in offline mode
- ❖ Export/import of data entry grids to excel
- ❖ Generate/download reporting tables

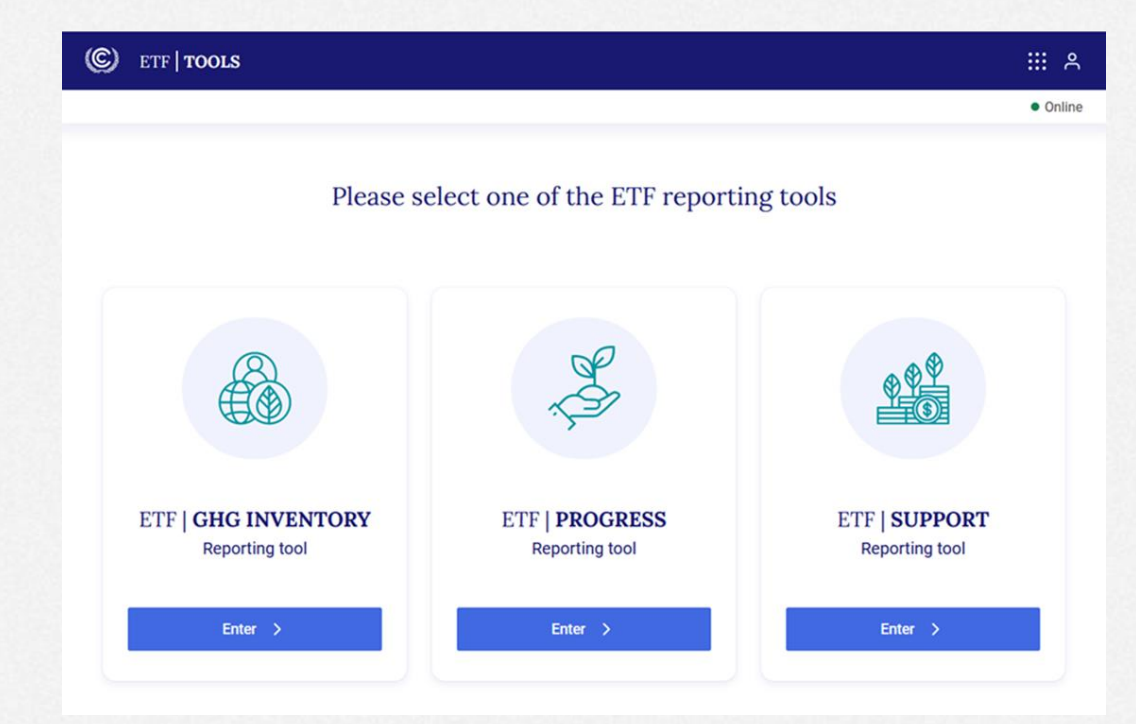

# **Hands-on training**

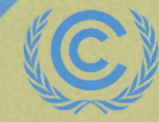

# **Housekeeping rules for the hands-on training**

- For this training session, access is provided to the test version of the ETF Progress reporting tool
- For each exercise, the secretariat will first demonstrate the features of the ETF Progress Reporting tool. **During the demonstration, please refrain from using the tool**. Following the demonstration, you will work on the hands-on exercise
- **Please start working on the exercise only when you are asked to do so**. Sufficient time will be allotted to perform exercises
- **Please feel free to ask questions** while performing the exercises

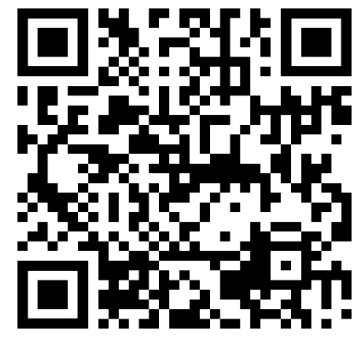

*Scan the QR code for exercise guide*

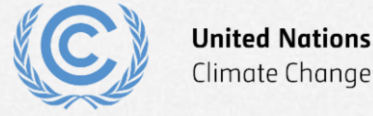

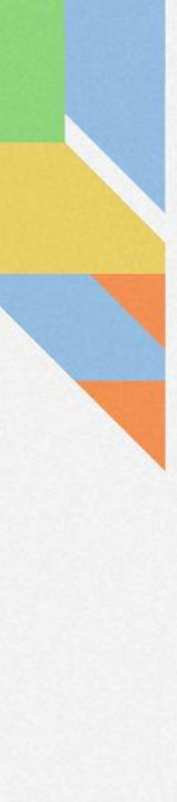

### **Disclaimer**

- The current version used in the hands-on training is still a testing version of the tools
- Some data loss may occur until the final version of the tool is deployed later this year for Parties to prepare their submission
- Please **DO NOT** use the current test version of the ETF Reporting Tools to start your Party's submission

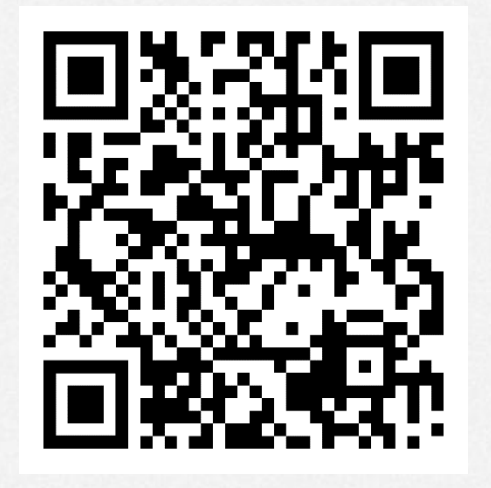

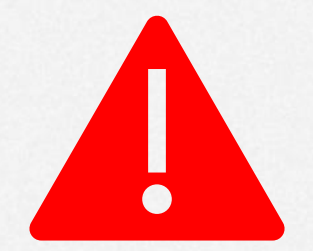

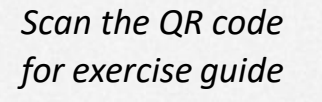

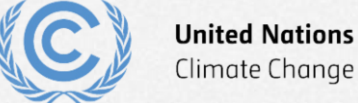

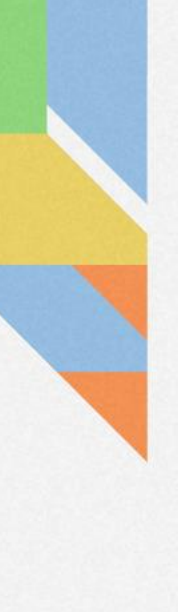

## **Exercises overview**

- Exercise 1: Create new version and specify version settings
- Exercise 2: View and access CTF Versions; modify version settings
- Exercise 3: View and move through navigation tree and grids
- Exercise 4: Add and modify data for Projections
- Exercise 5: Use export/import to add and modify data
- Exercise 6: Add and modify data for Policies and Measures
- Exercise 7: Add and modify data for Structured Summary
- Exercise 8: Download reporting tables

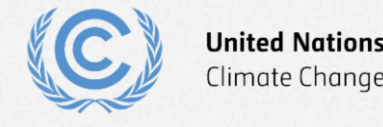

### **Select application**

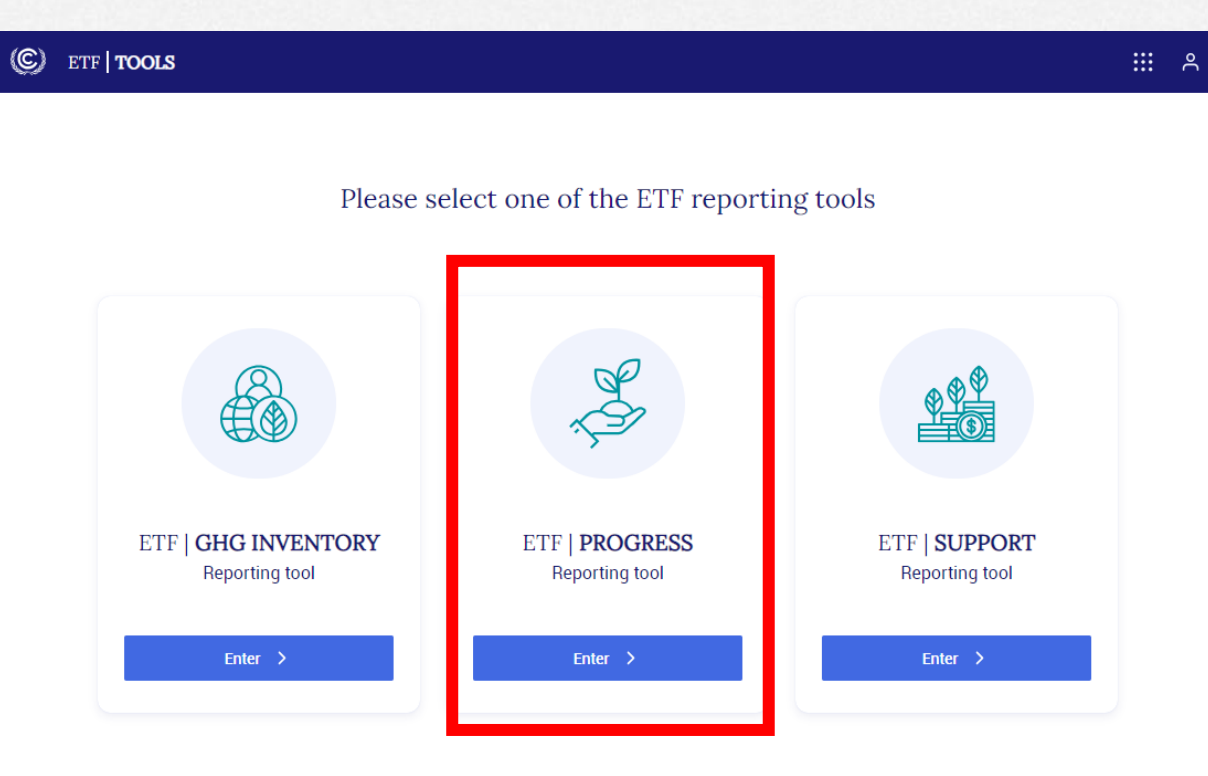

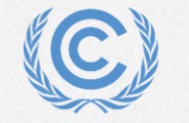

# **Exercise 1: Create new version and specify version settings Overview**

- Create a new version
- Select version settings for flexibility
- Select version settings for Mitigation Policies and Measures
- Select version settings for GHG inventory
- Select version settings for Structured Summary
- Select version settings for Projections

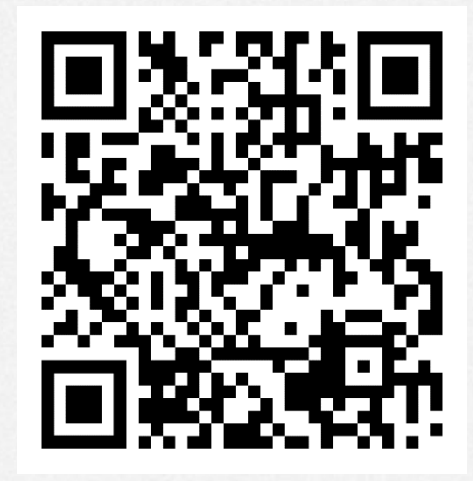

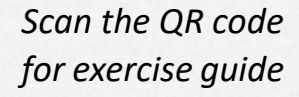

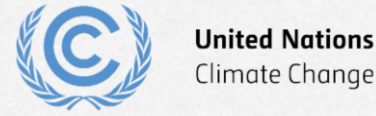

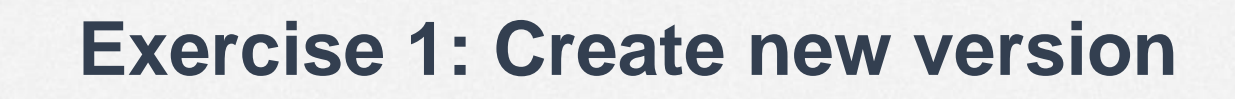

- Step 1: select "Create blank version"
- Step 2: select submission year (2024)
- Step 3: select "default version"
- Step 4: select "Create CTF version" to continue

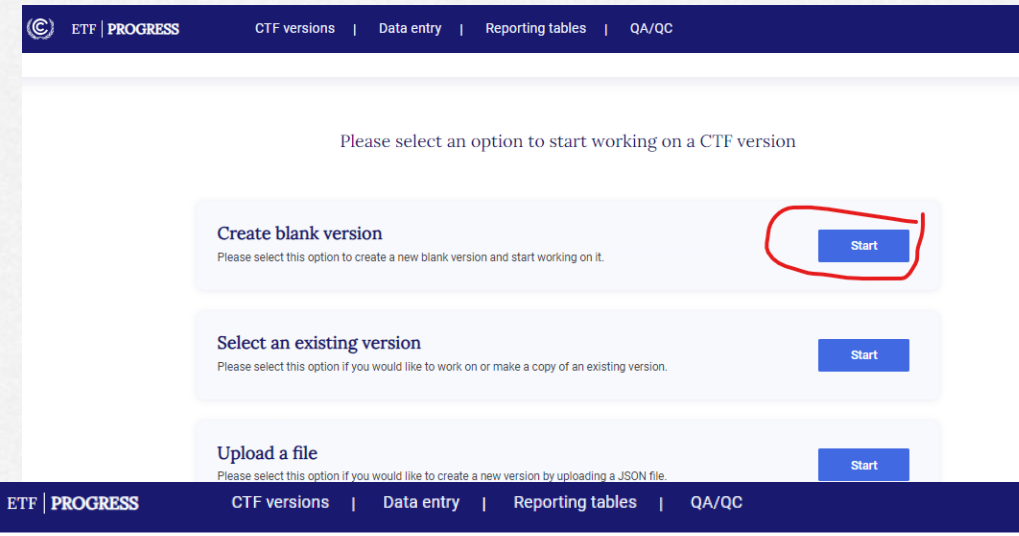

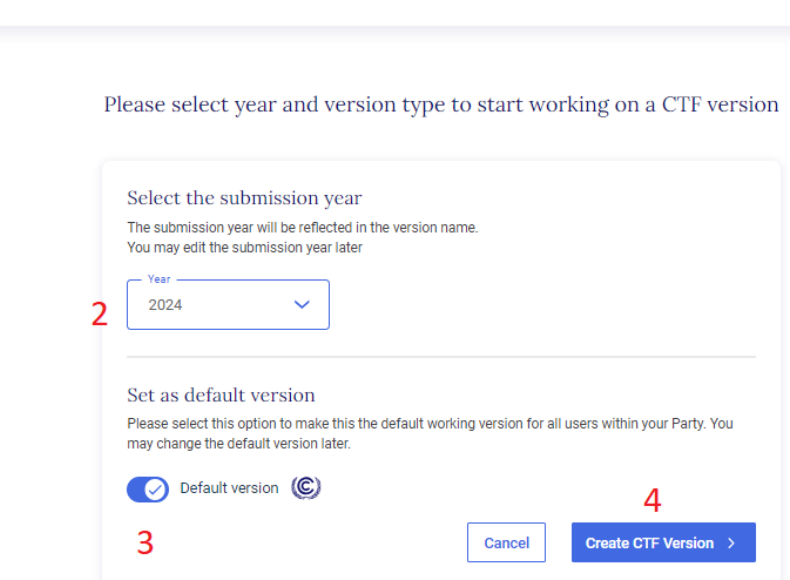

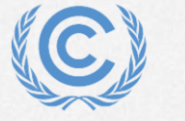

# **Exercise 1: Select version settings for flexibility**

- Step 1: select Yes to initial question
- Step 2: toggle para 85 on
- Step 3: toggle para 95 on
- Step 4: toggle para 102 on
- Step 5: select Next

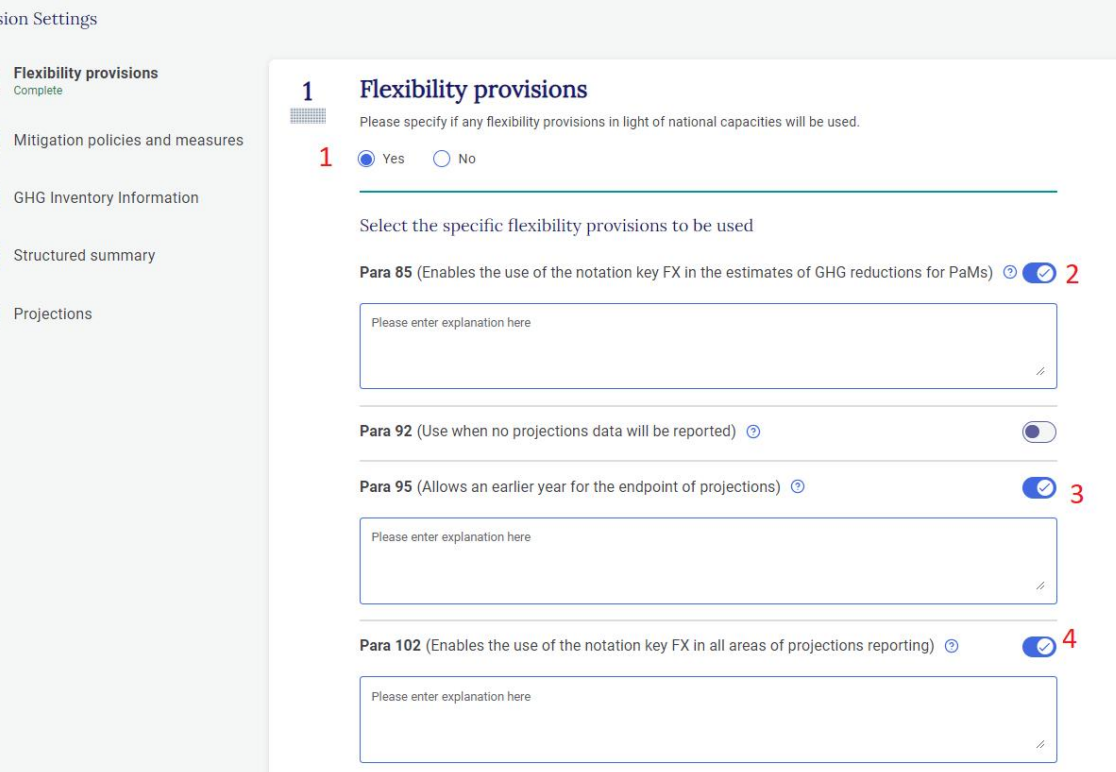

5

 $Next >$ 

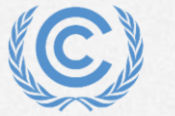

**Version Set** 

 $\overline{\phantom{a}3}$ 

4 Structu

 $(5)$  Project

Flexibi Complet

# **Flexibility provisions**

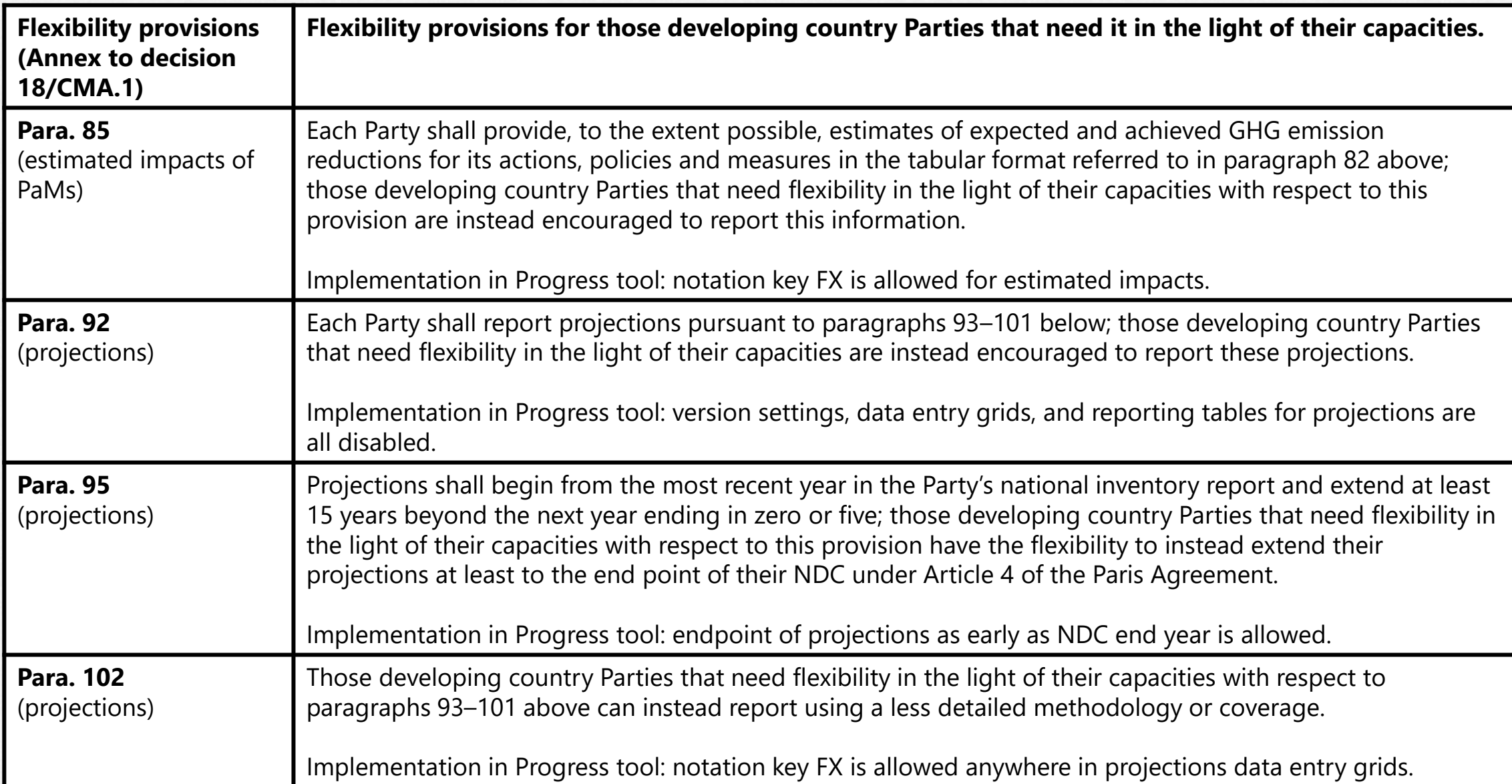

#### **Exercise 1: Select version settings for Mitigation Policies and Measures**

- Step 1: select Yes to initial question
- Step 2: select years for achieved (2020)
- Step 3: select years for estimated (2030, 2040)
- Step 4: select Next

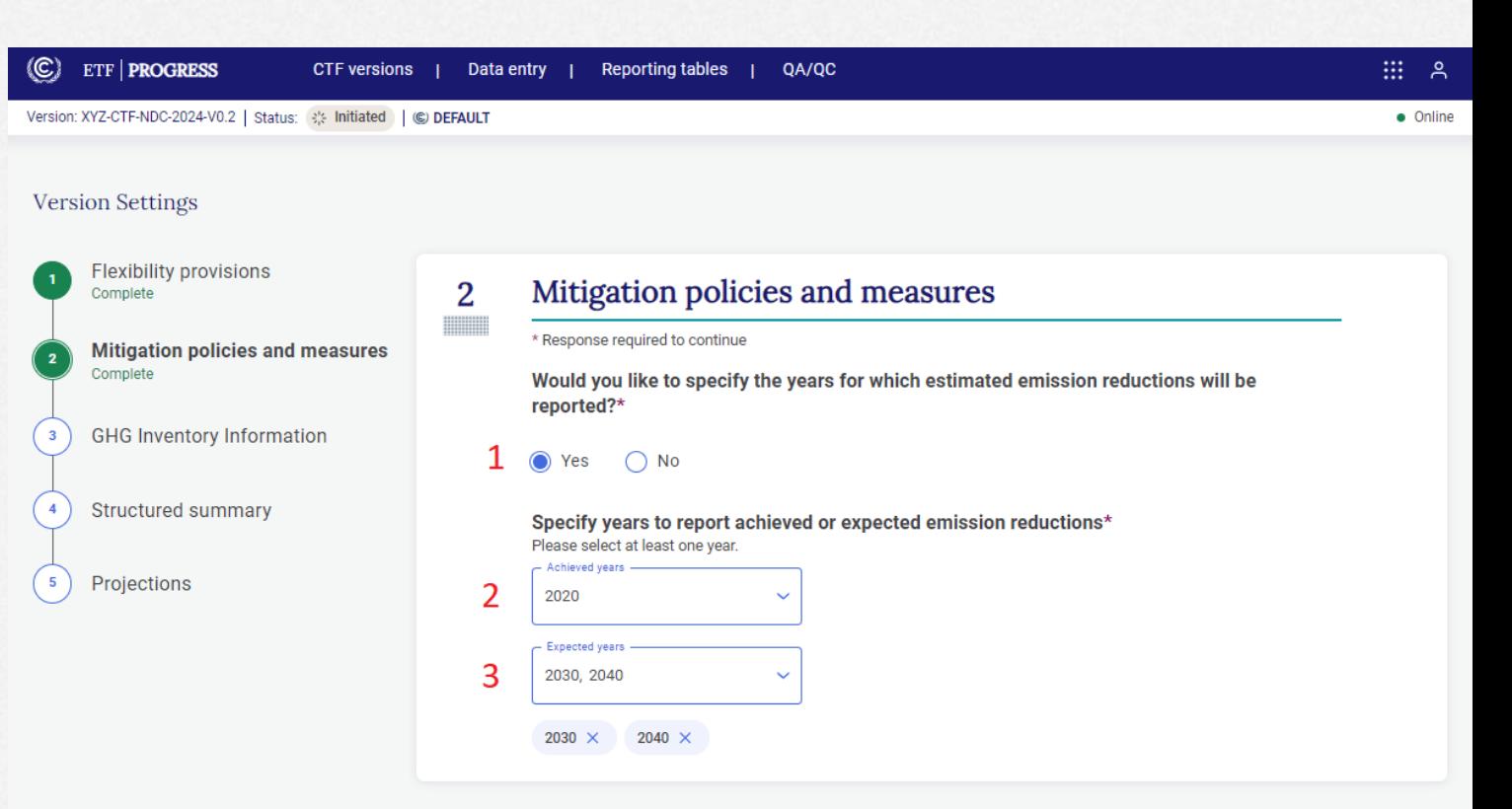

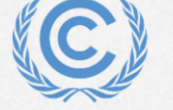

.<br>Go to data entry

### **Exercise 1: Select version settings for GHG inventory**

- Step 1: select "Last inventory data year"
- Step 2: enter last inventory year (2022)
- Step 3: select Next

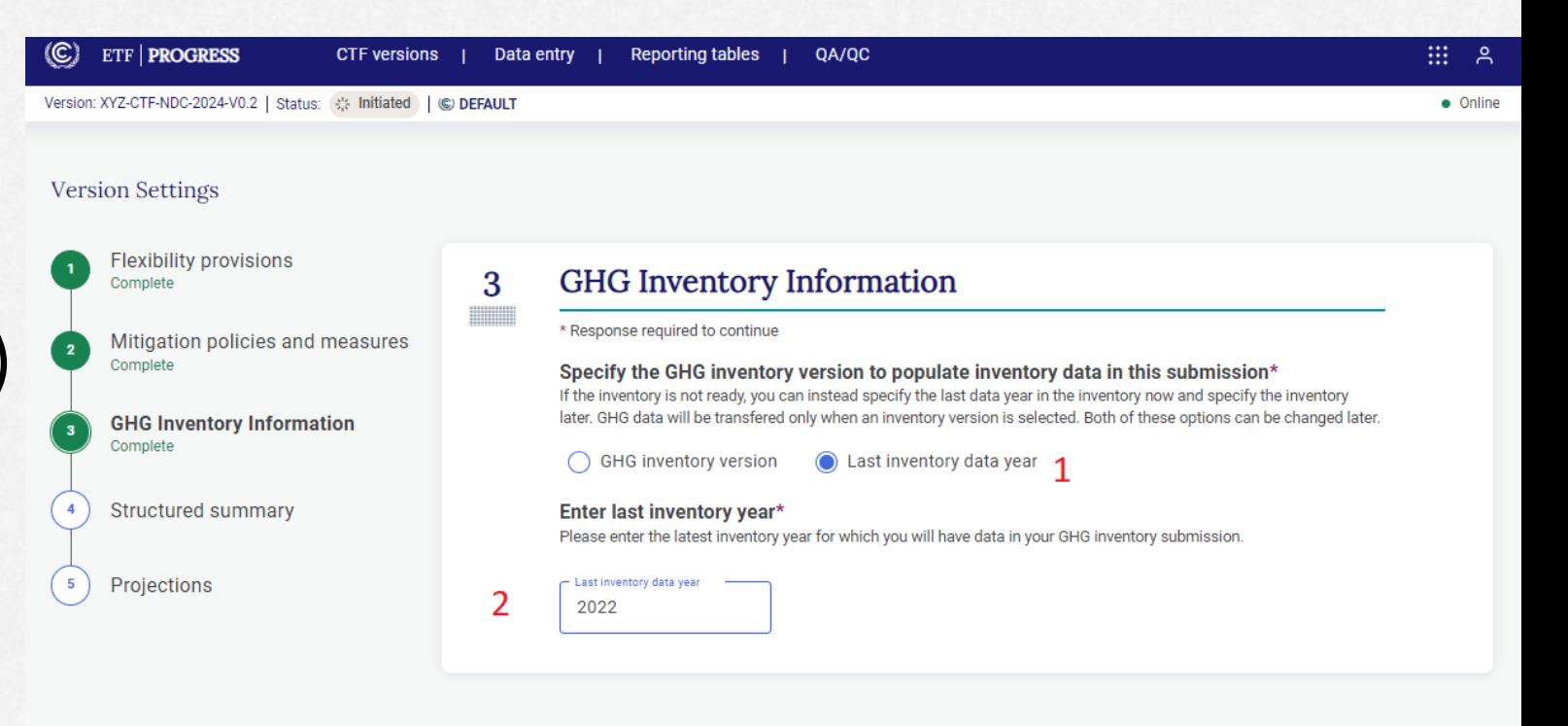

Go to data entry

< Back

 $Next >$ 

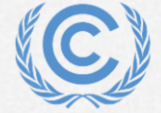

 $\times$  Exit version settings

Application version: 927209d01c147ba60f704de069f40aae | Metadata version: 1.23.5 | Last synchronized: 2024-04-17.15:06 (UTC+2)

### **Exercise 1: Select version settings for Structured Summary**

**Flexibility provi** Complete

Mitigation polio Complete

**GHG Inventory** Complete

**Structured sun** Complete

Projections

 $\times$  Exit version settings

- Step 1: enter NDC start and end years (2021, 2030)
- Step 2: select Yes for first NDC
- Step 3: select No for achievement
- Step 4: select Yes for annex table
- Step 5: select Next

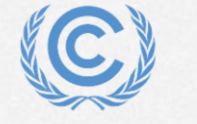

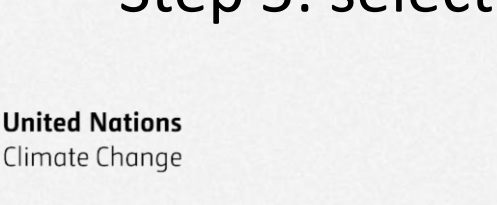

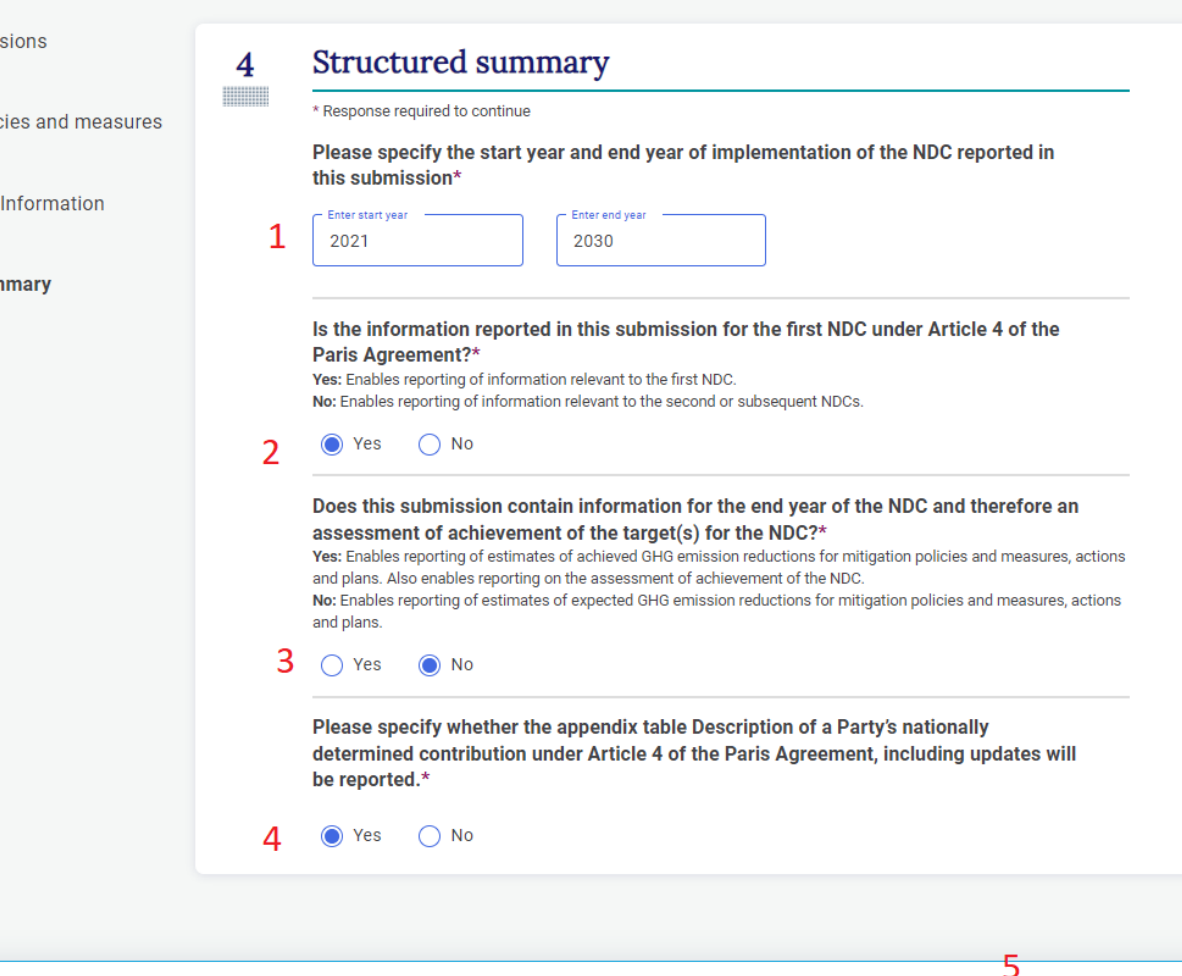

to to data enti

< Back

**Next** 

#### **Exercise 1: Select version settings for Projections**

- Step 1: toggle Table 8 on
- Step 2: select end year for projections (2030)
- Step 3: select interim years projections(2025)
- Step 4: select Go to data entry

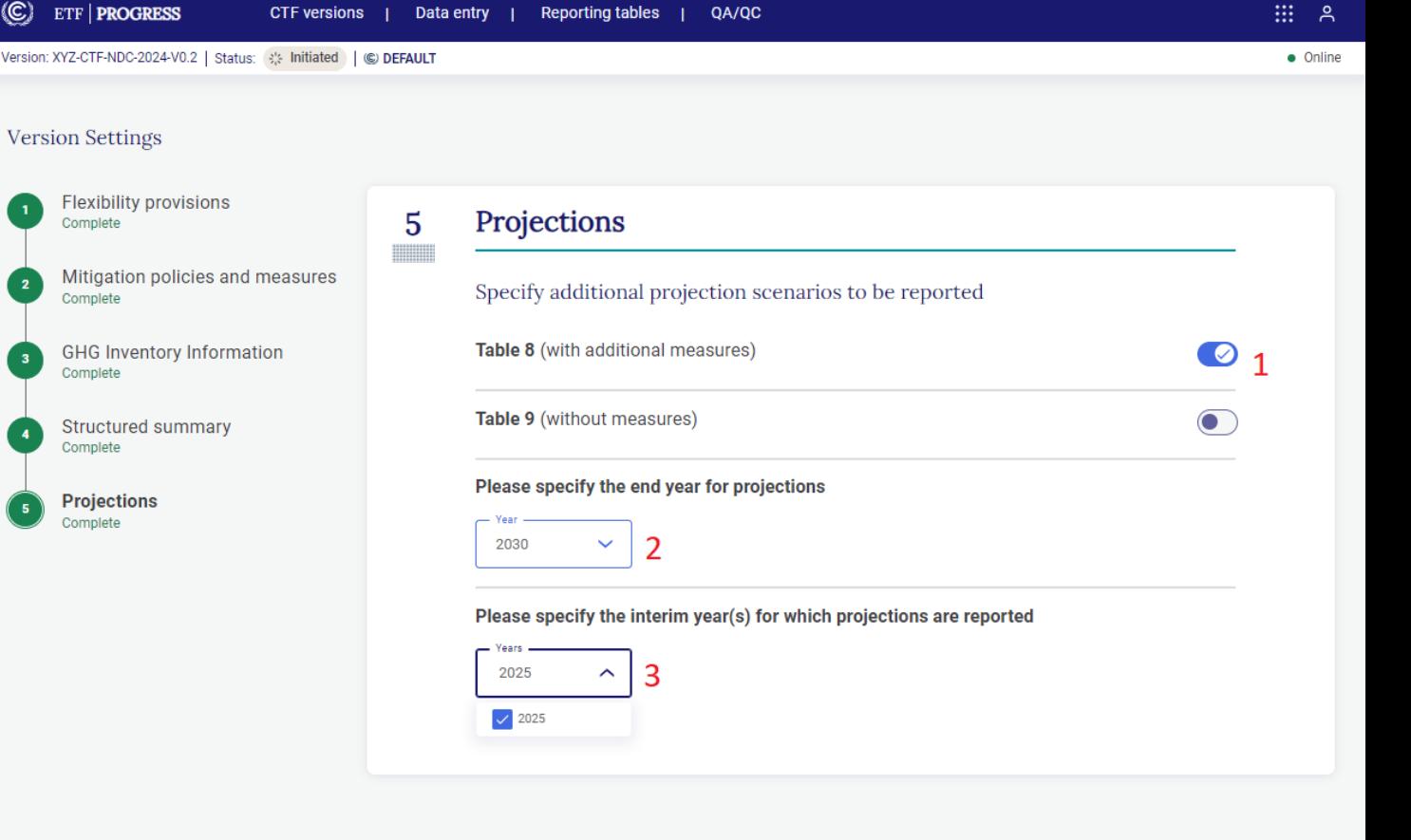

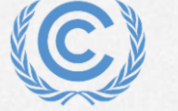

### **Exercise 2: View and access CTF Versions; modify version settings**

**Overview** 

- View CTF versions
- Filter/sort CTF versions
- Edit version settings

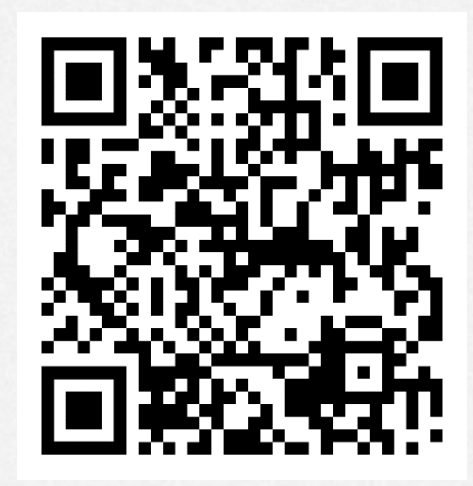

*Scan the QR code for exercise guide*

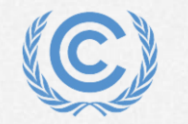

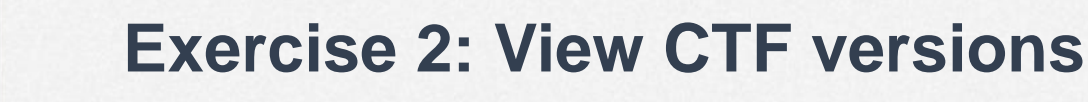

- Step 1: Click on CTF versions tab
- Step 2: View the information associated with each version

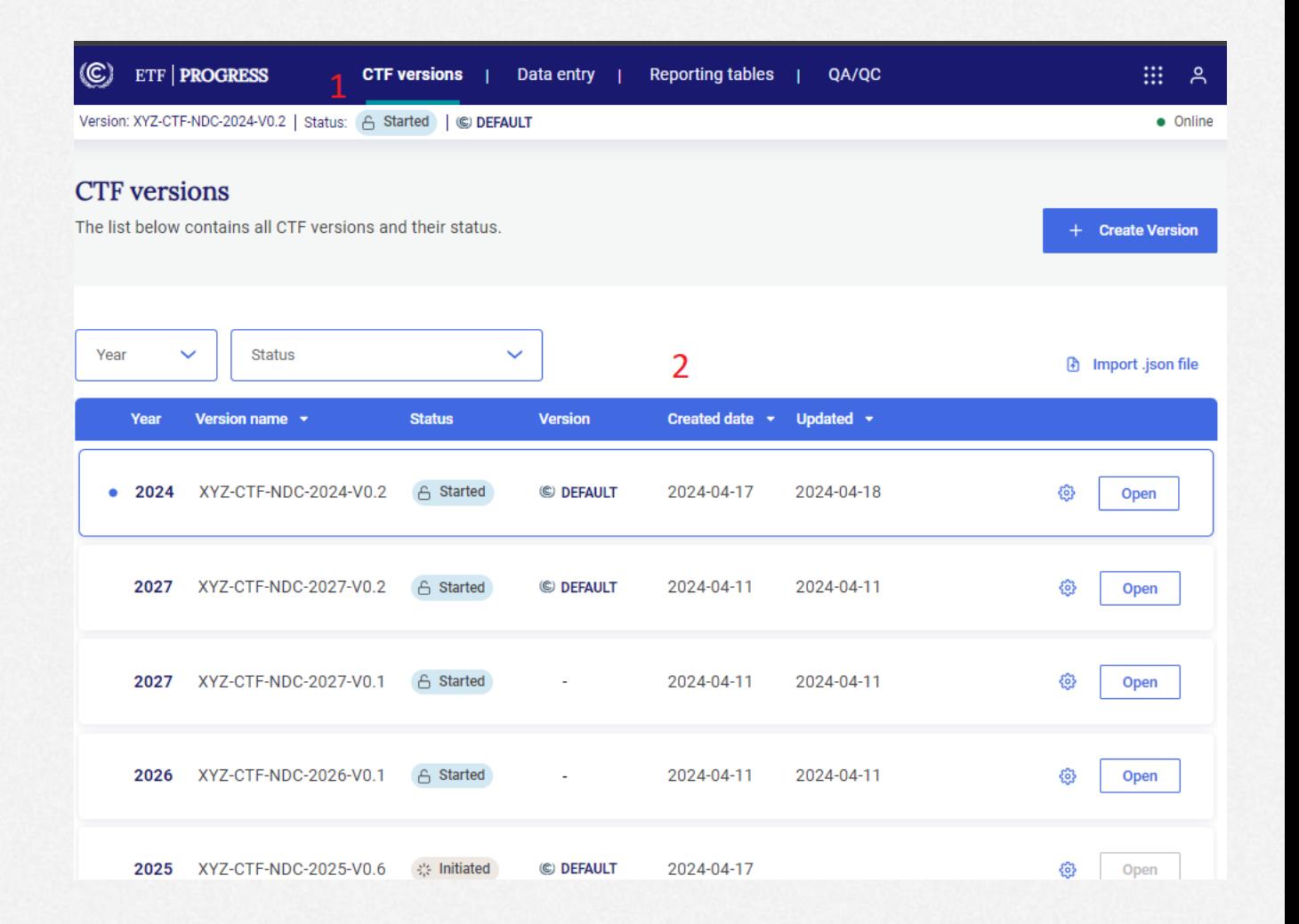

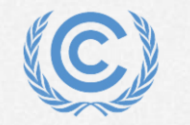

#### **Exercise 2: Filter/sort CTF versions**

- Step 1: Use the Year dropdown to view the submissions for only one year
- Step 2: Use the Status dropdown to filter by status
- Step 3: Sort the list by date created and updated

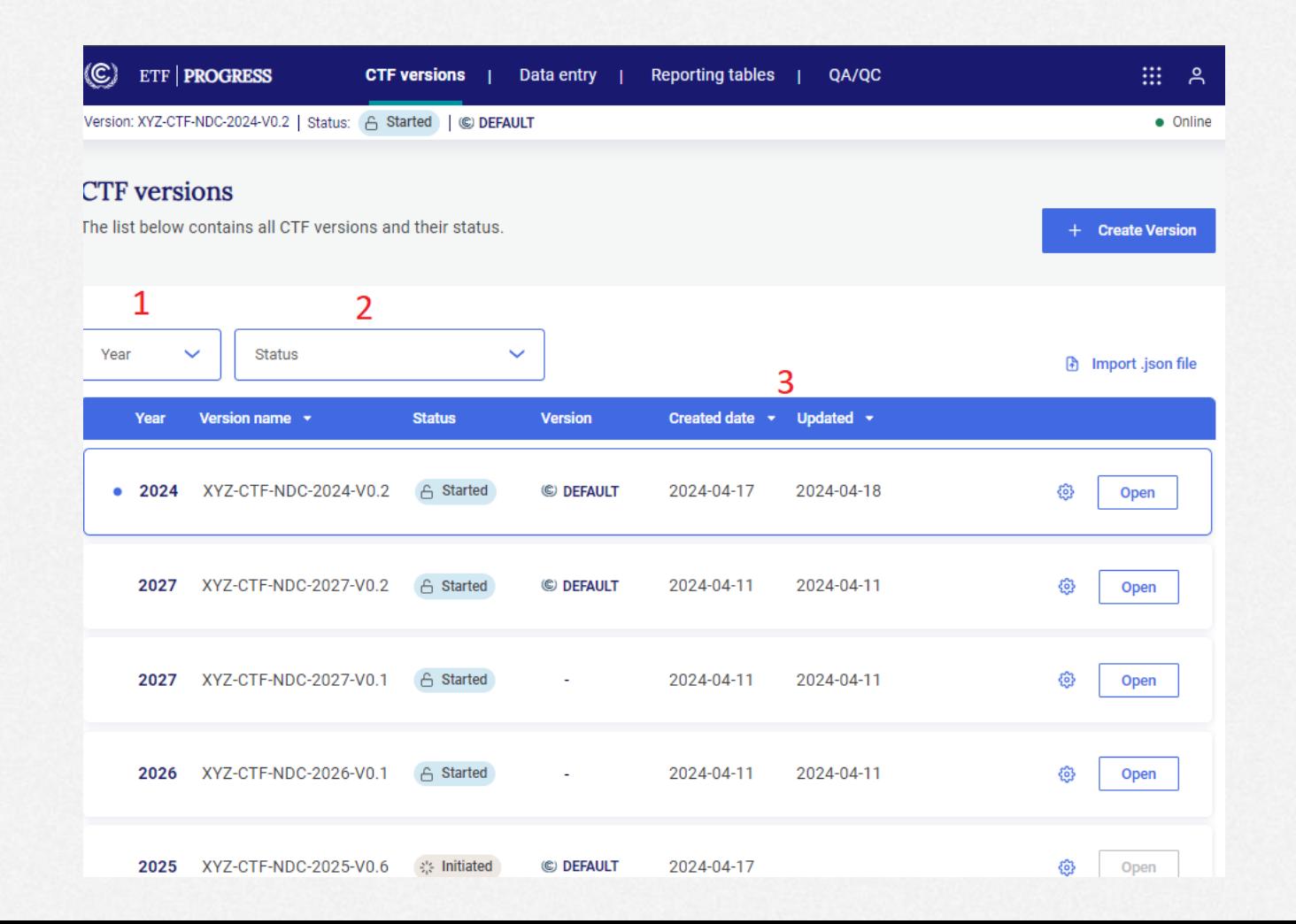

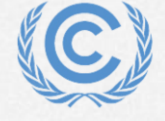

#### **Exercise 2: Edit version settings**

- Step 1: Select Edit version settings for the version you are working on
- Step 2: Go to the Projections settings and change the end year to 2035
- Step 3: Select Go to data entry
- Step 4: Download and view the log file
- Step 5: Select Save and go to data entry

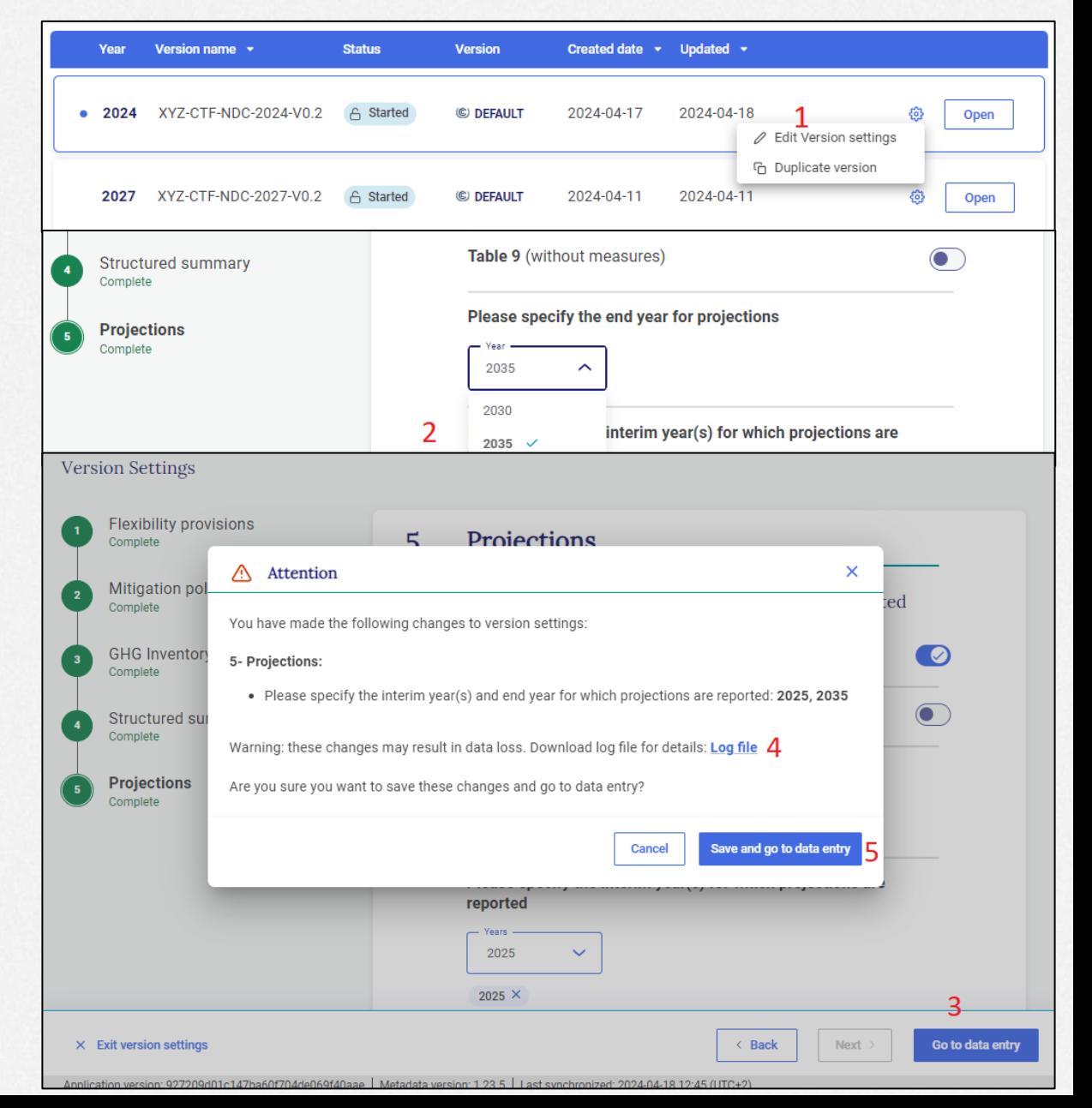

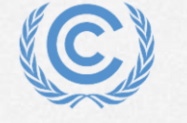

**United Nations** 

Climate Change

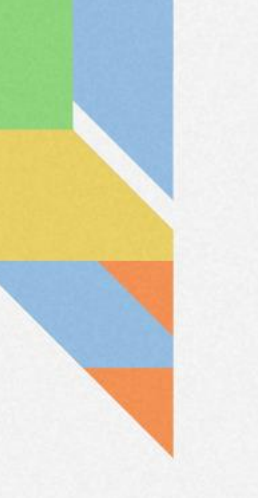

# **Exercise 3: View and move through navigation tree and grids Overview**

- Main elements of the header and data entry screen
- Navigation tree basics

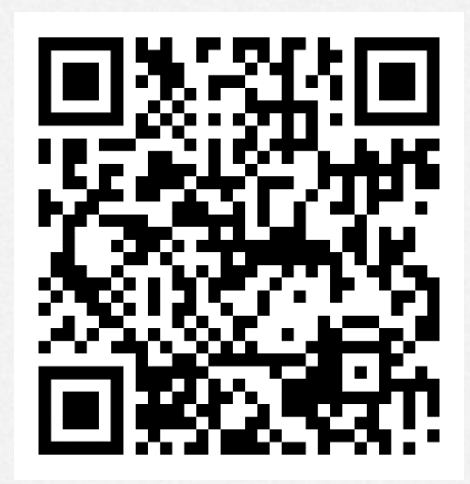

*Scan the QR code for exercise guide*

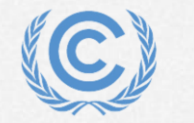

#### **Exercise 3: Main elements of the header and data entry screen**

- 1: Component tabs
- 2: Application and user menus
- 3: Version number
- 4: Version status
- 5: Default version indicator
- 6: Sync/online status
- 7: Last sync time

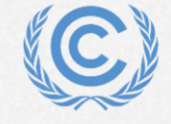

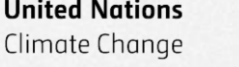

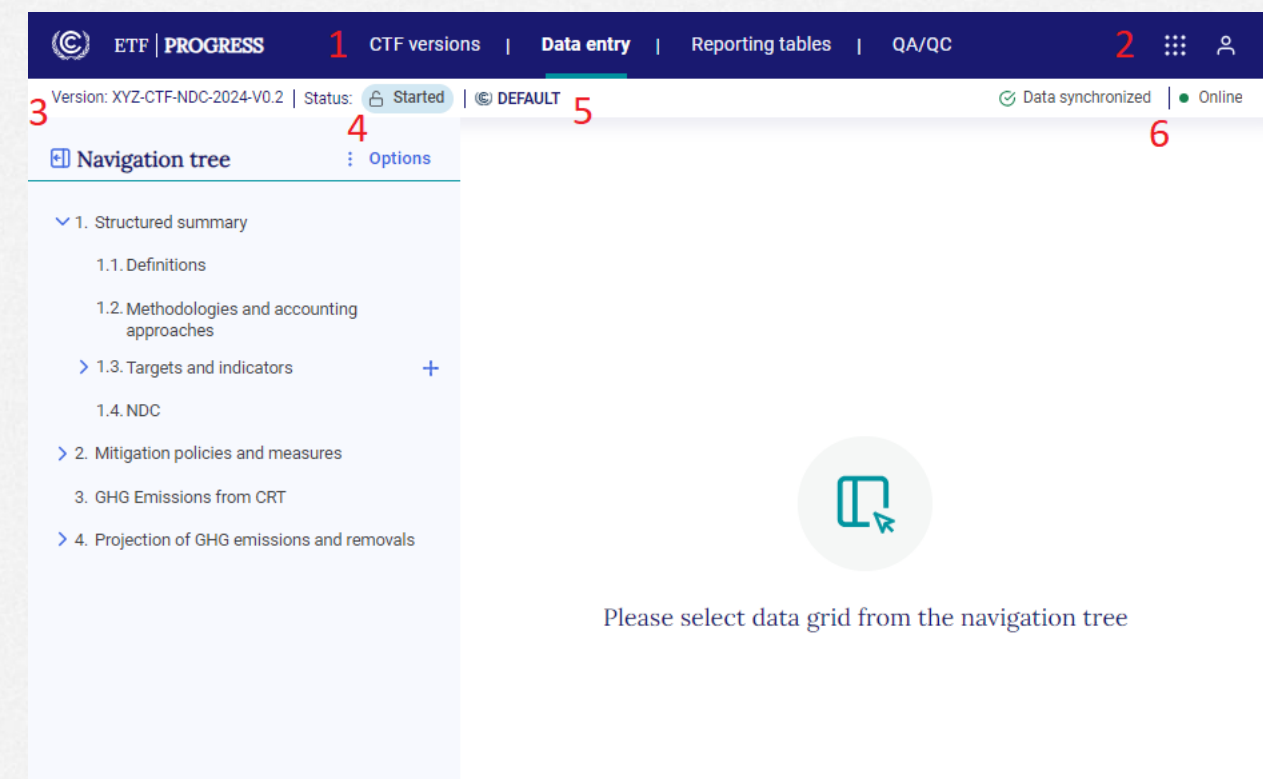

#### **Exercise 3: Navigation tree basics**

- 1: Minimize button
- 2: Navigation tree menu
- 3: Selected data entry grid
- 4: Hide/expand widget

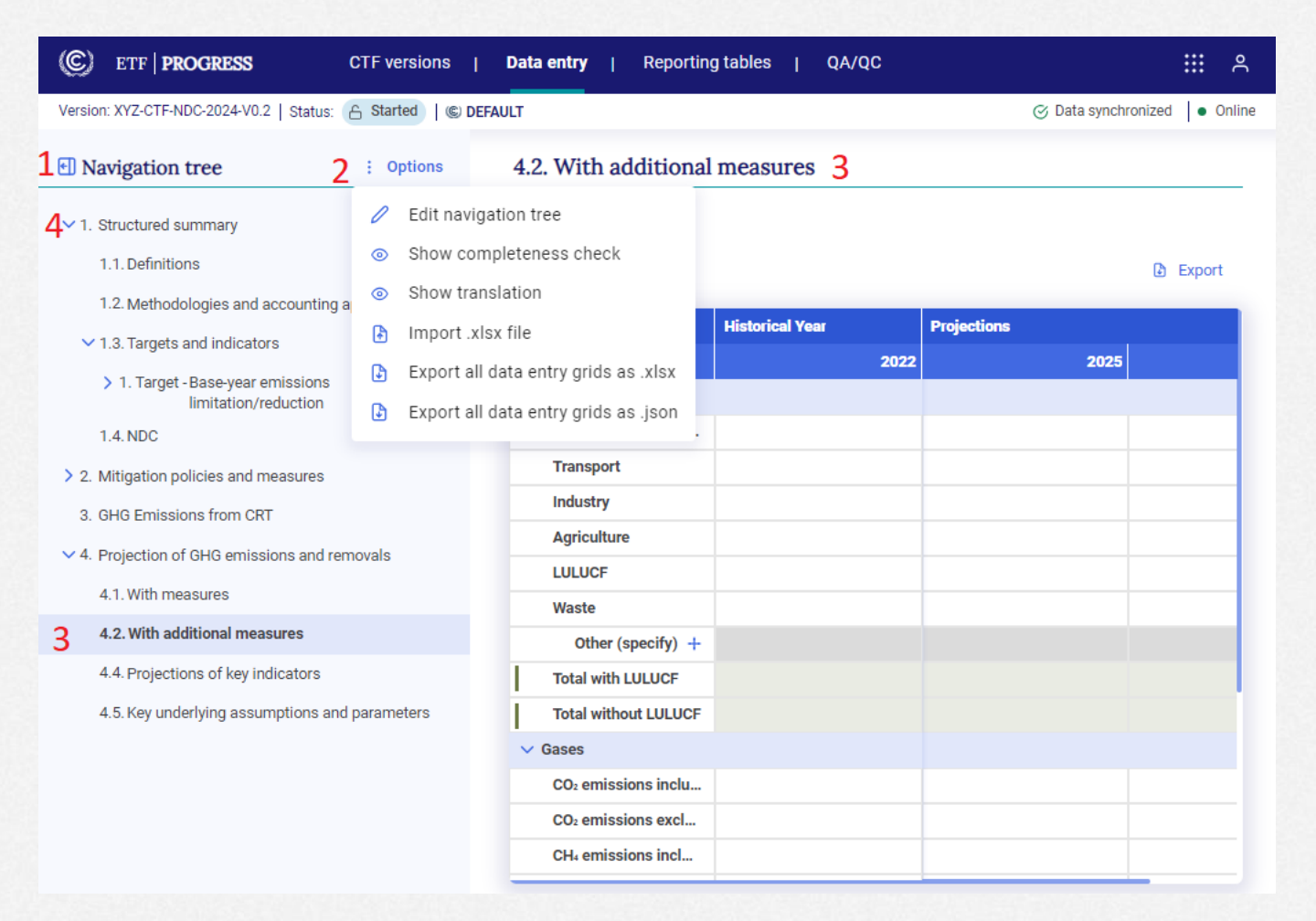

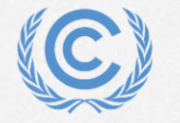

# **Exercise 4: Add and modify data for Projections**

• Data entry grid basics

• Entering data

**Overview** 

- Modifying data
- Add a custom sector
- Understanding data validation
- Copy/paste data from excel

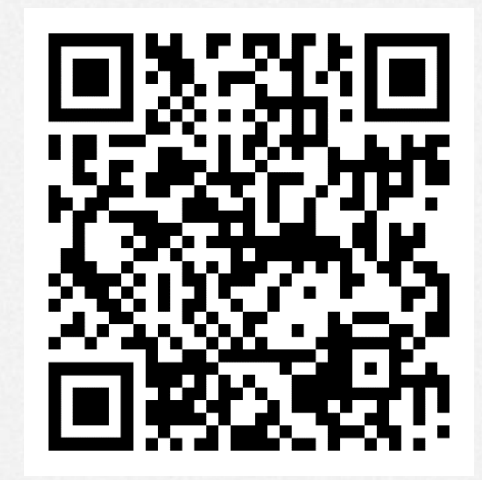

*Scan the QR code for exercise guide*

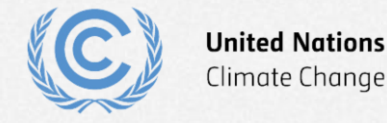

### **Exercise 4: Data entry grid basics**

**ETF | PROGRESS** Version: XYZ-CTF-NDC-2024-V0

**El** Navigation tree

 $\vee$  1. Structured summary 1.1. Definitions 1.2. Methodologies and

1.4. NDC

4.1. With measures

- 1: Expand/hide
- 2: Export menu
- 3: Column headers
- 4: Row headers
- 5: Data validation error
- 6: Add custom row
- 7: Calculated cell
- 8: Comment/footnote popup menu

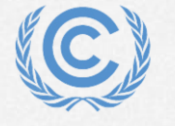

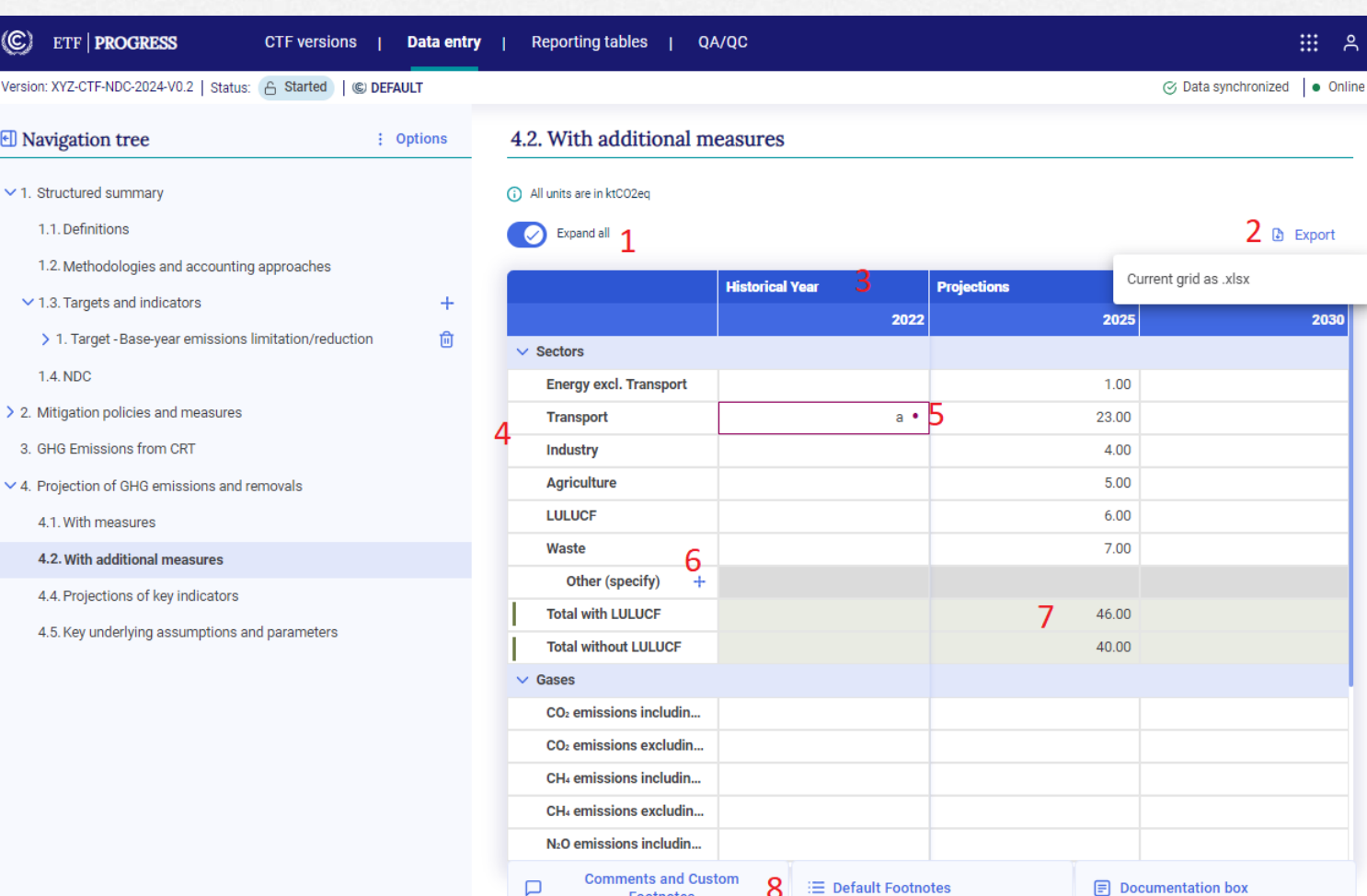

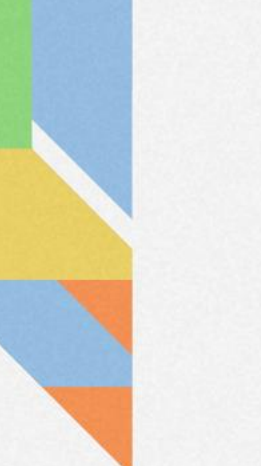

#### **Exercise 4: Entering data**

#### • Fill the With additional measures data entry grid as shown:

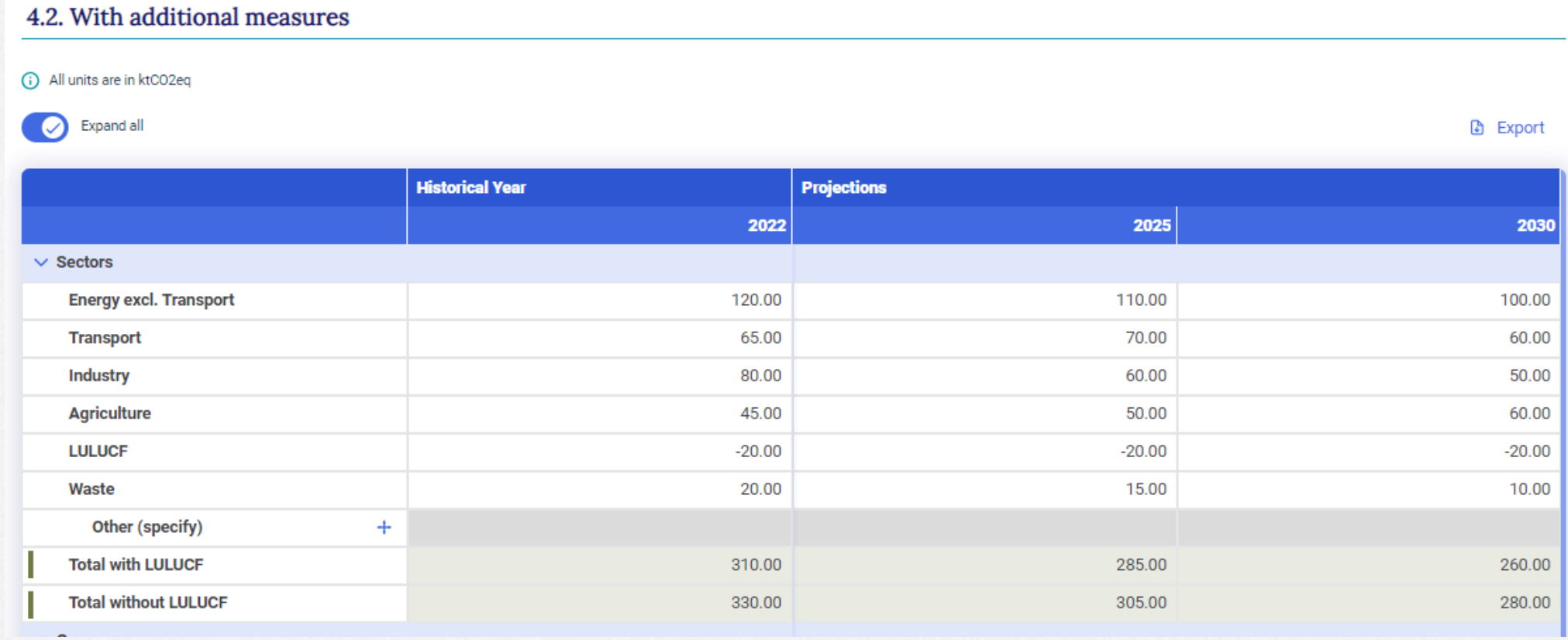

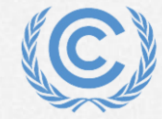

#### **Exercise 4: Entering data (continued)**

#### • Fill the remainder of the With additional measures data entry grid as shown:

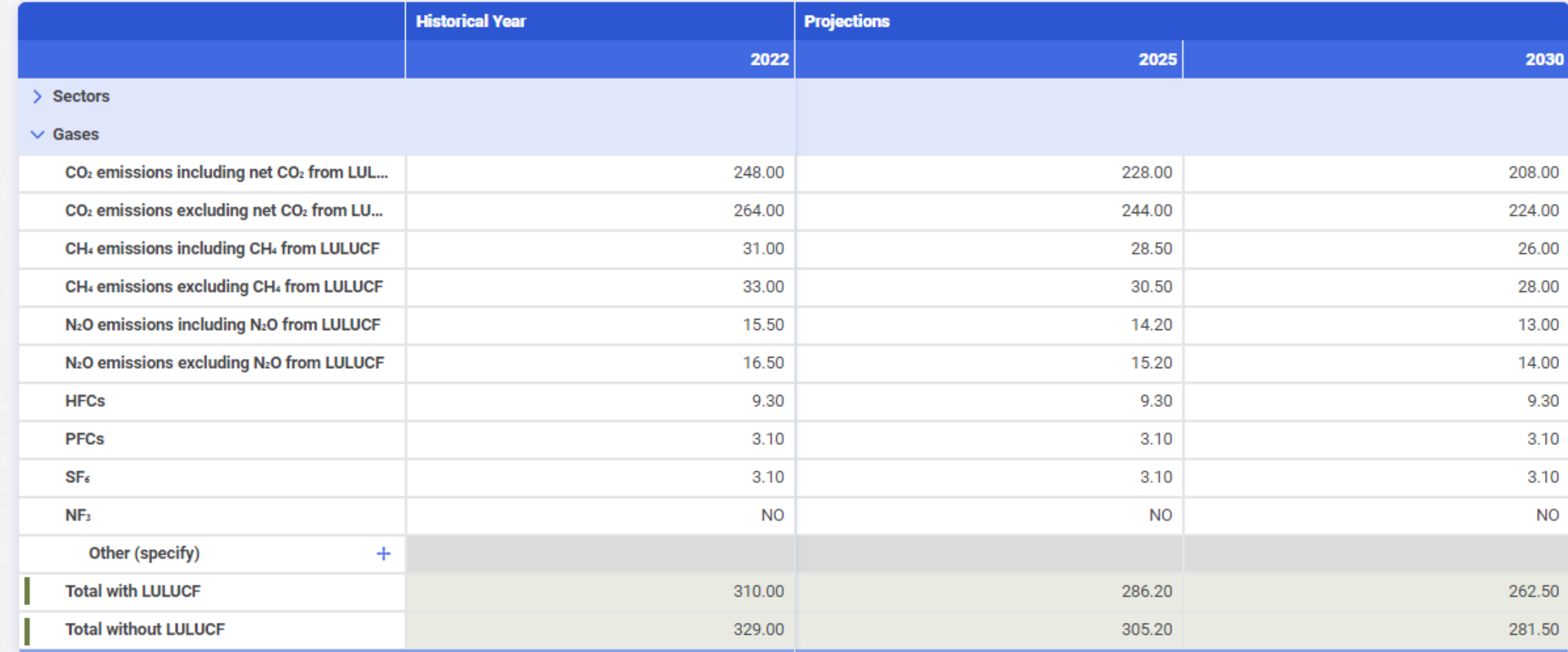

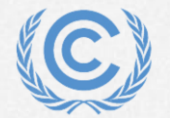

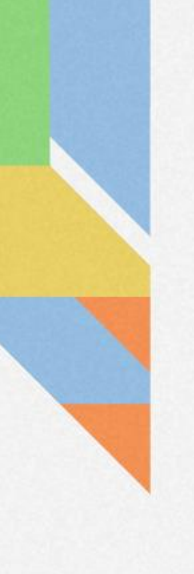

### **Exercise 4: Modifying data**

- Step 1: Single-click in a cell and overwrite it with new data
- Step 2: Double-click in a cell and edit that information:
- Step 3: Overwrite one of the green calculated cells and notice the change in color

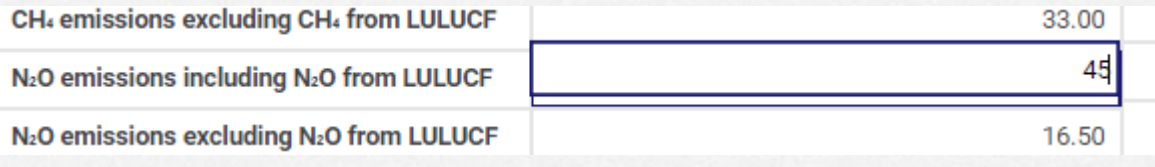

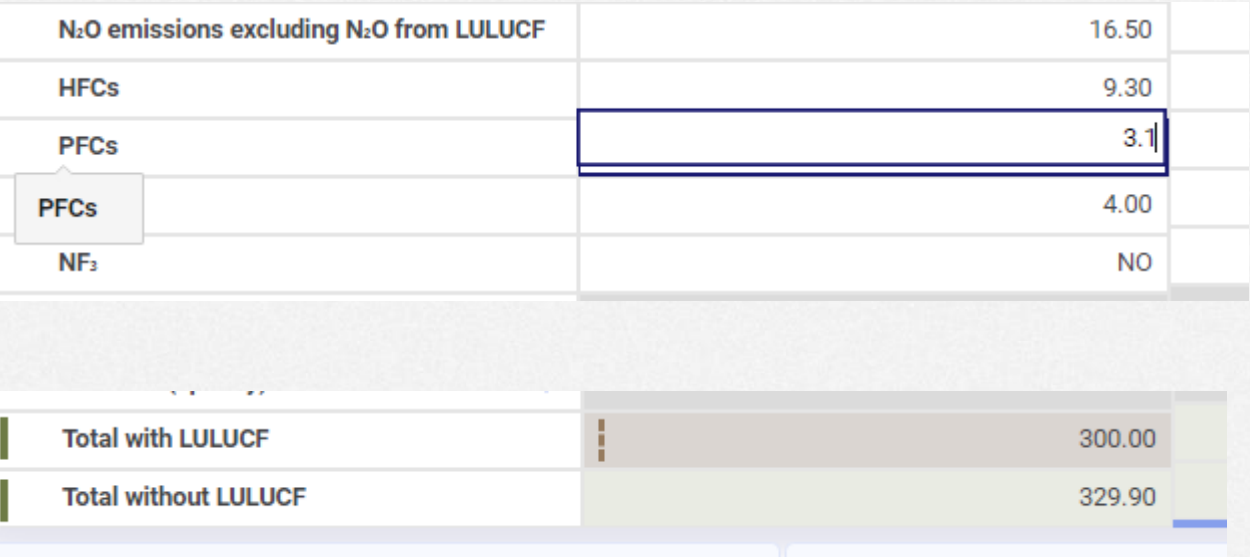

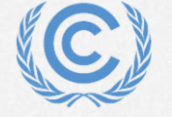

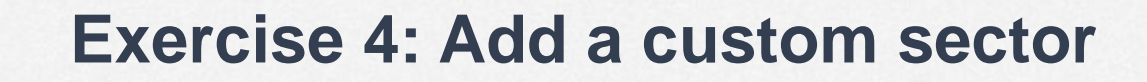

 $\circled{c}$ 

- Step 1: Click the + sign to add a custom sector
- Step 2: Enter the name
- Step 3: Click Add new

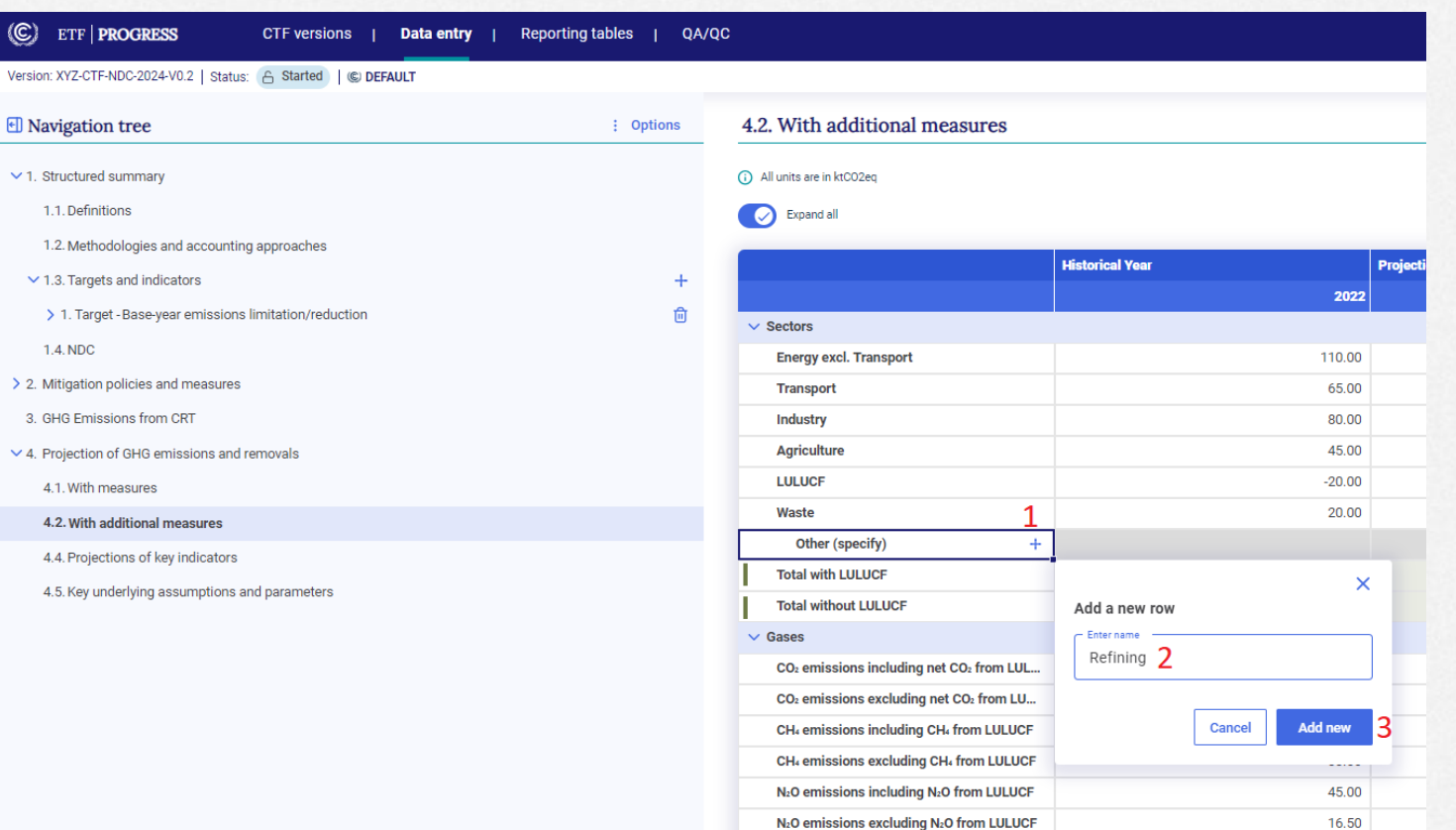

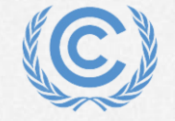

#### **Exercise 4: Understanding data validation**

- Data validation error looks like this
- Click on the dot to see what values are accepted here

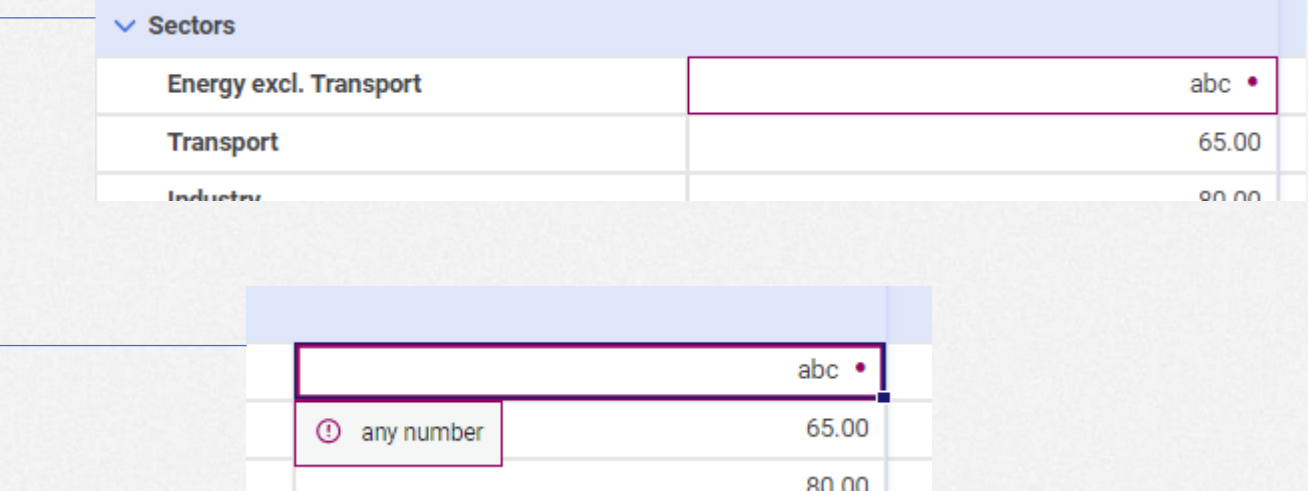

• Note that non-validated data is not saved to the server

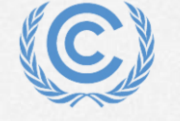

#### **Exercise 4: Copy/paste data from excel**

- Step 1: Enter some data in excel
- Step 2: Use the excel copy function
- Step 3: Press ctrl-V in the NDC Progress tool to paste
- Step 4: View the copied data
- Note that range copied cannot be larger than target range

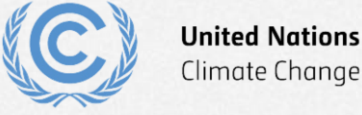

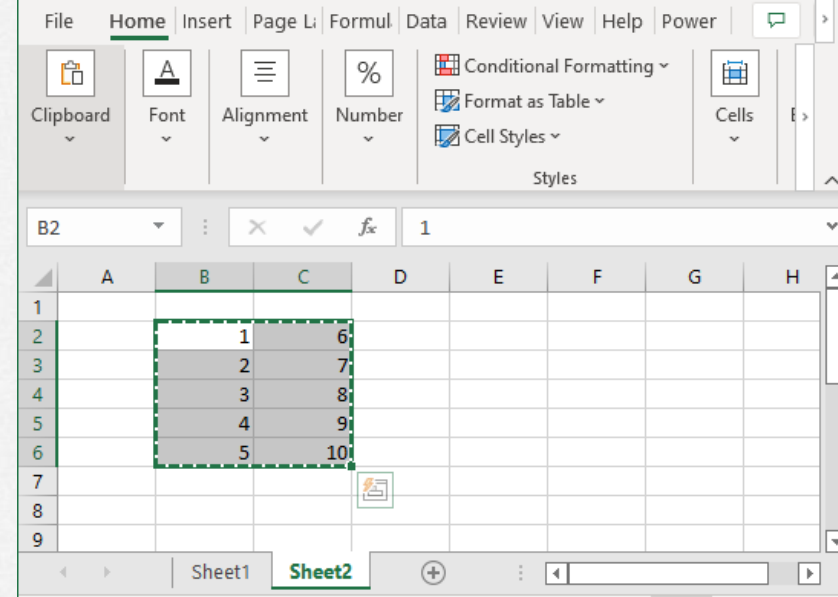

하.10 Commeter Fallmounts current HH FEI

×

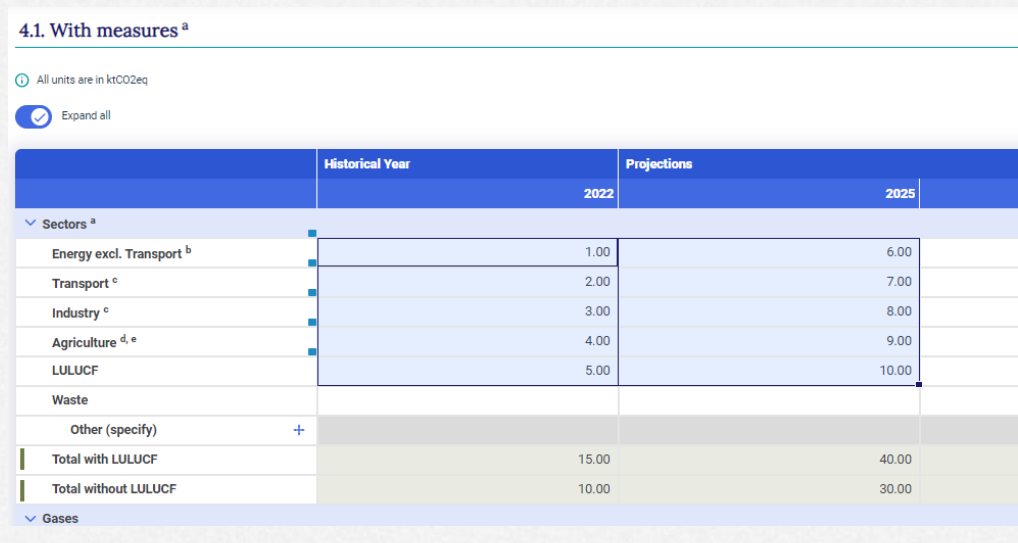

#### ⊗ Unable to paste data.

The number of rows you're trying to paste exceeds the available space in the grid.

# **Exercise 5: Use export/import to add and modify data Overview**

- Export the With additional measures data entry grid to excel
- Add and modify data in excel
- Import excel file
- Draft mode
- Understanding the log file and error messages

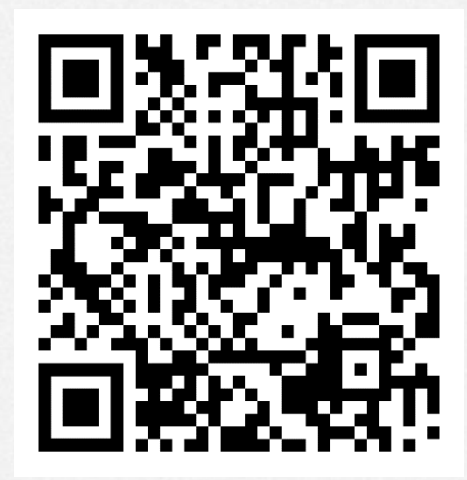

*Scan the QR code for exercise guide*

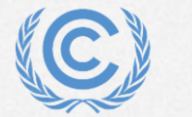

#### **Exercise 5: Export the With measures data entry grid to excel**

- Step 1: Click export and select Current grid as .xlsx
- Step 2: Click save to save with proposed file name

• Step 3: Note success message

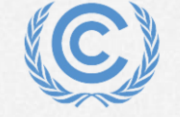

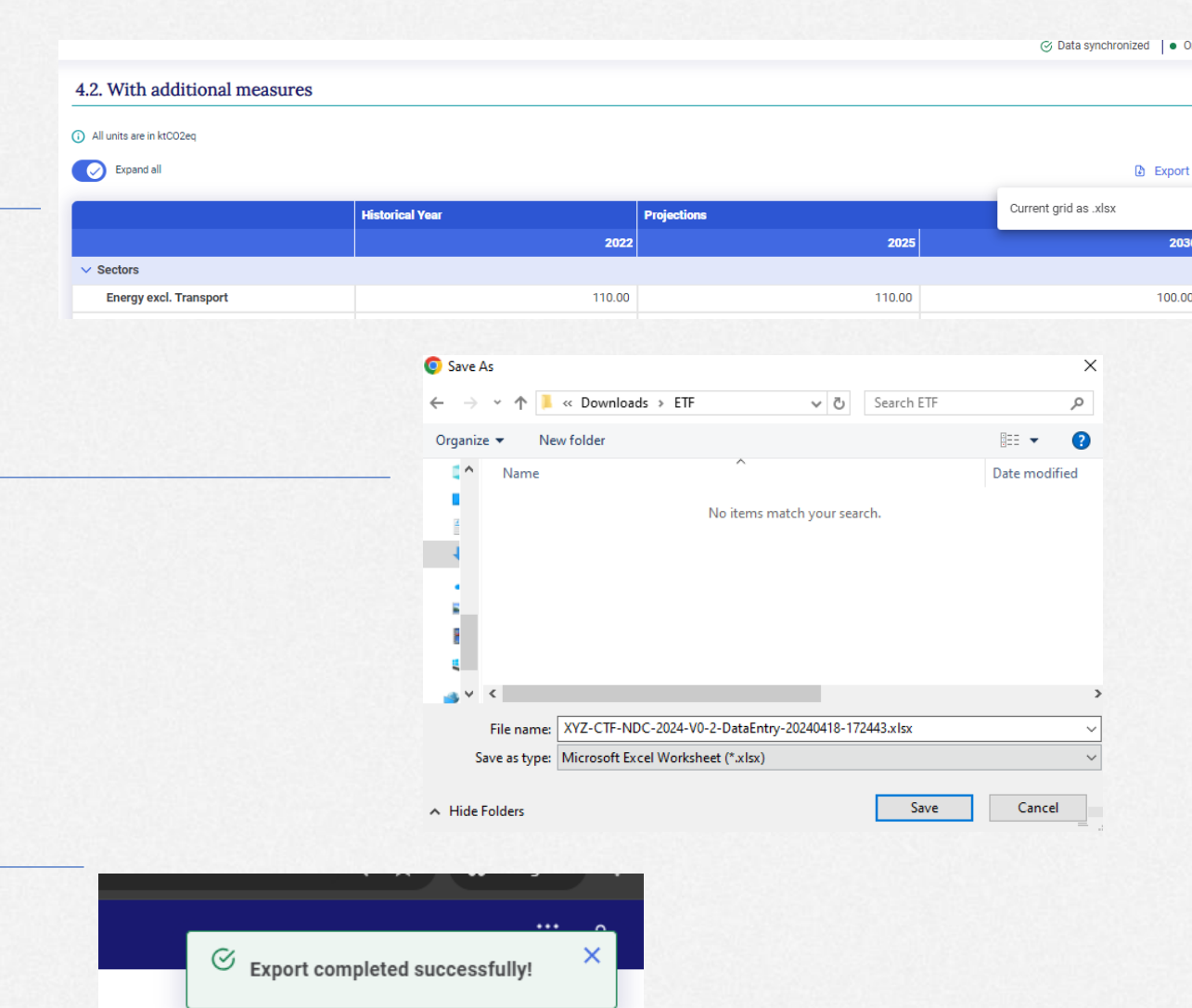

#### **Exercise 5: Add and modify data in excel**

- Step 1: Open file in excel
- Step 2: Modify values in Energy sector
- Step 3: Add values to the custom sector
- Step 4: Save file

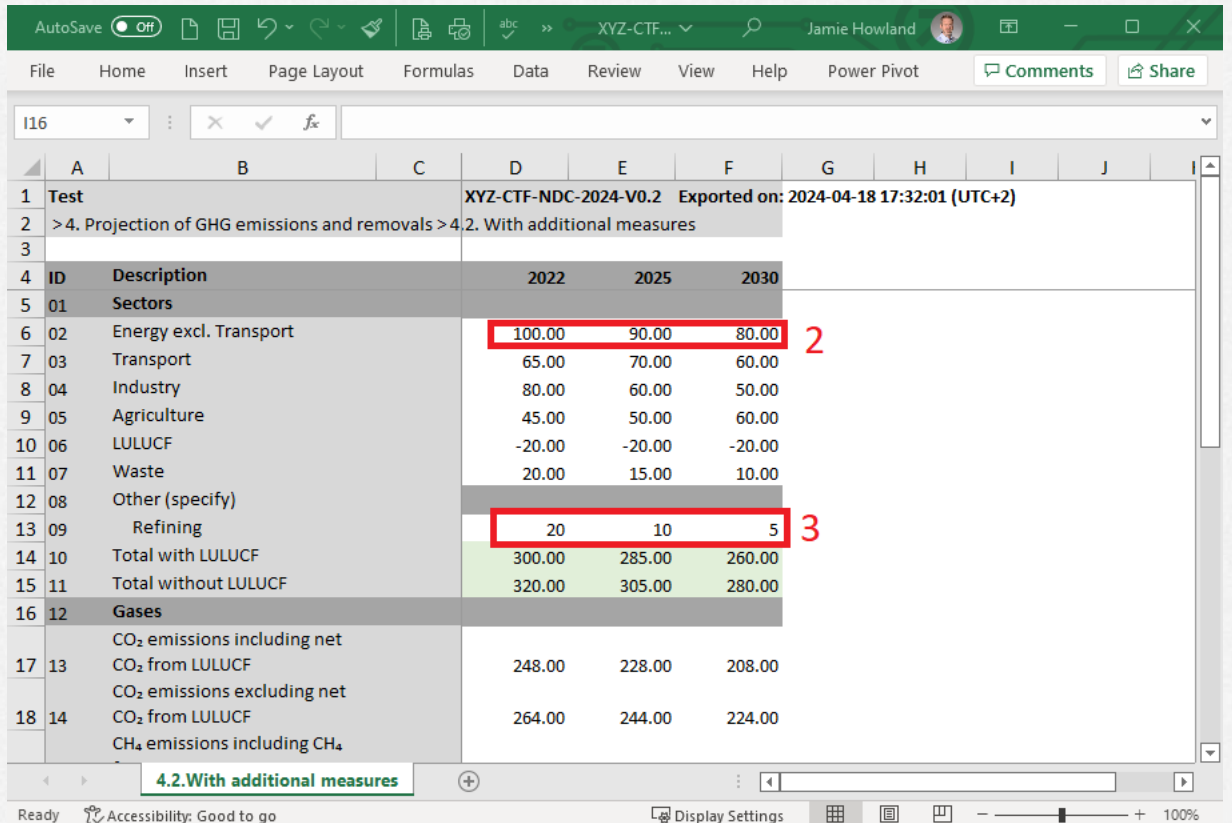

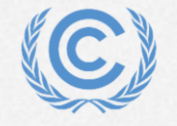

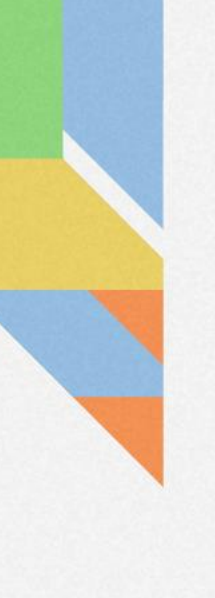

#### **Exercise 5: Import excel file**

- Step 1: In navigation tree menu select import .xlsx
- Step 2: Drag and drop file or click select and use windows dialog to select it and click open
- Step 3: Click Import

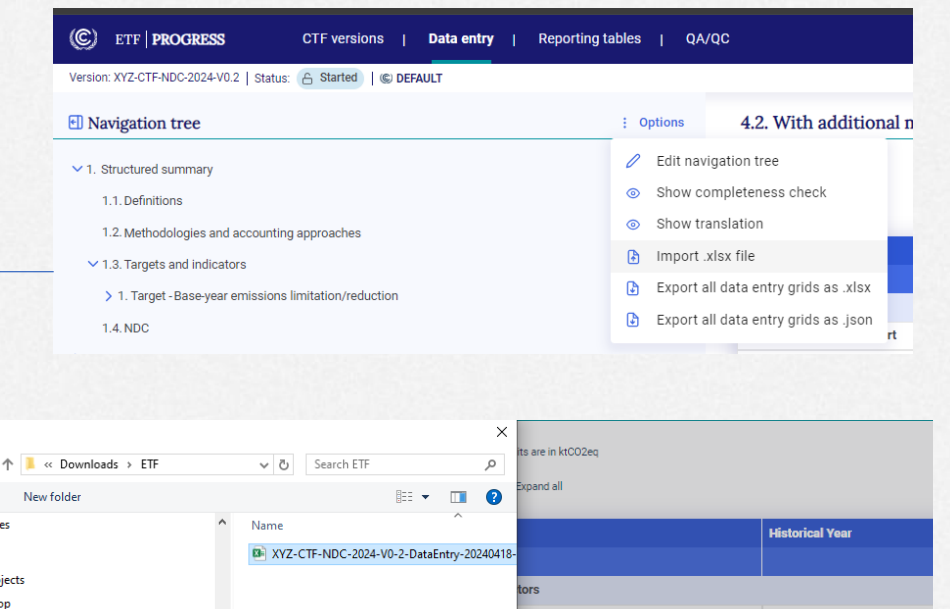

O Open

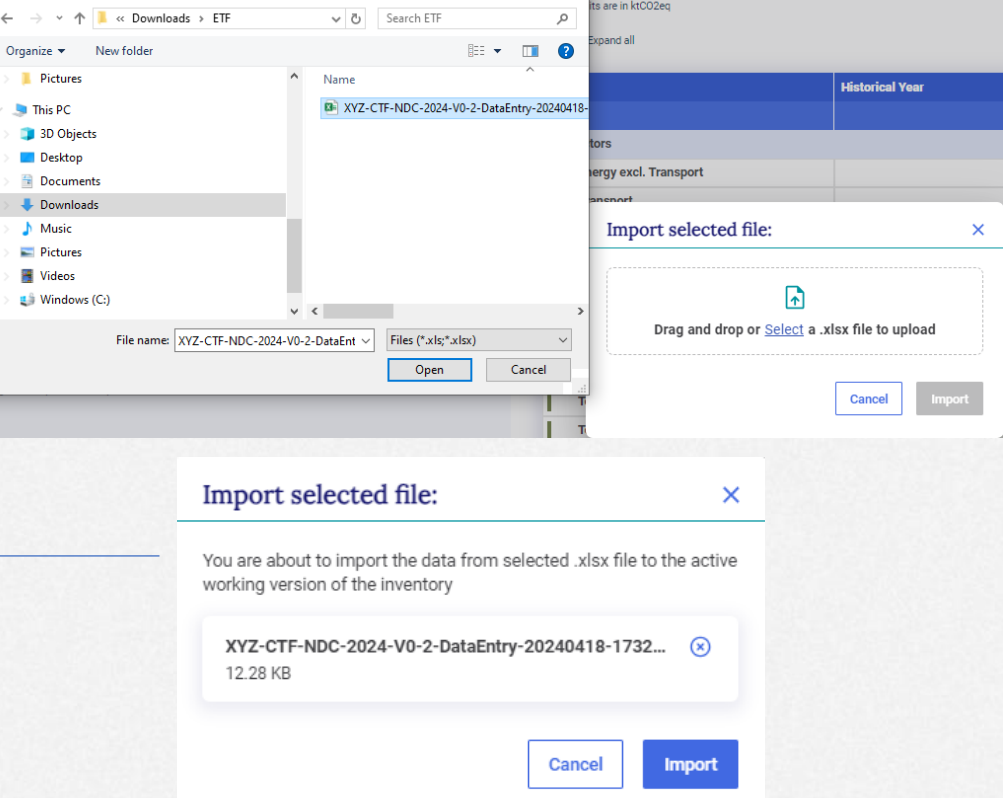

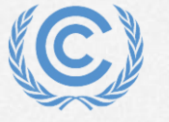

#### **Exercise 5: Draft mode**

Version: XYZ-CTF-N

 $\vee$  1. Structured s 1.1. Definitio

 $\vee$  1.3. Targets  $> 1.$  Target 1.4, NDC > 2. Mitigation p

- Step 1: Note banner indicating draft mode
- Step 2: Note data sync paused
- Step 3: Click to save log file
- Step 4: Note changed data from import
- Step 5: Click save to keep imported data

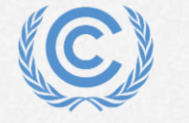

**United Nations** 

Climate Change

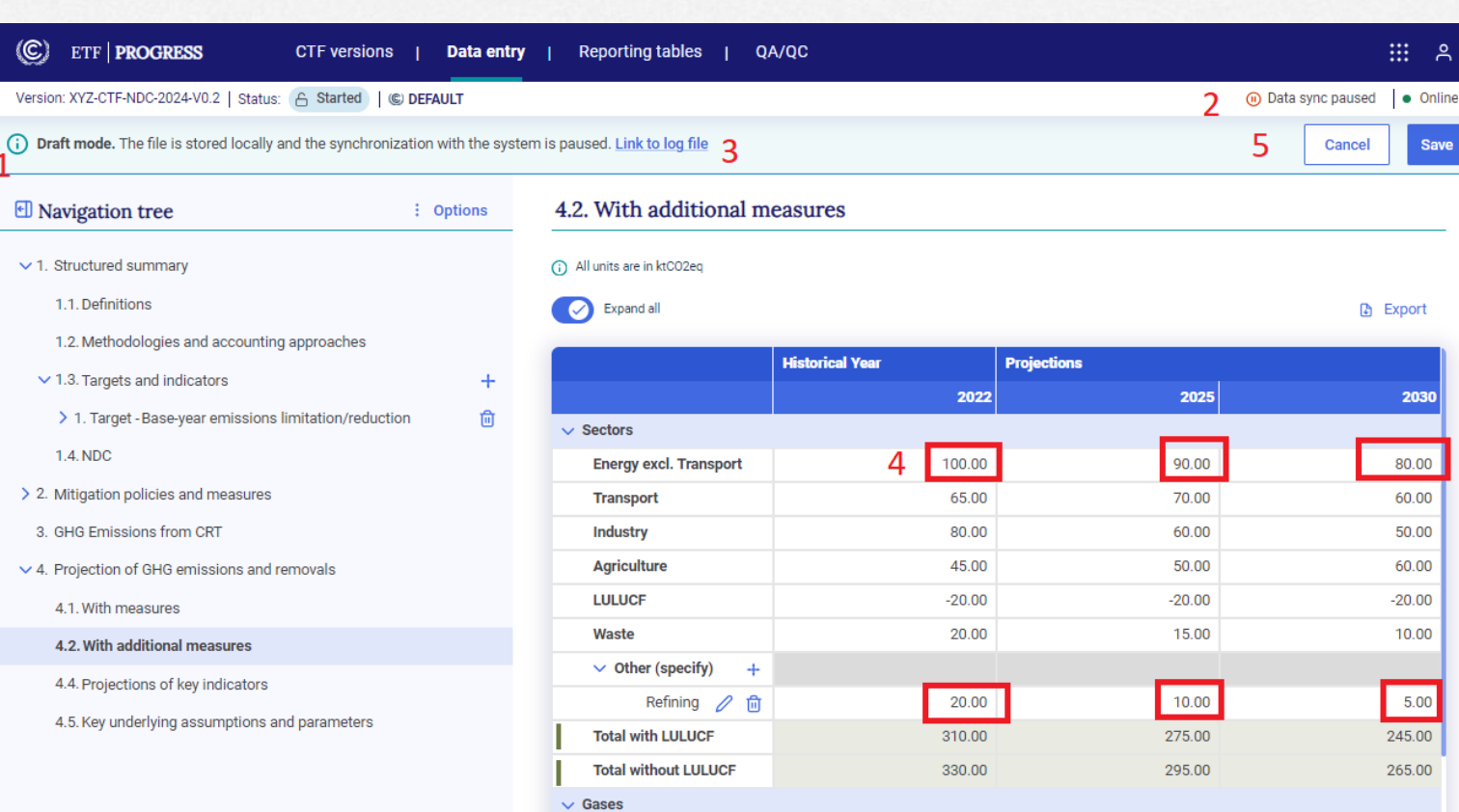

#### **Exercise 5: Understanding the log file and error messages**

- Step 1: Open the excel file again and add invalid data
- Step 2: Import the excel file
- Step 3: Save the log file and open it
- Step 4: View error messages
- Step 5: Cancel out of draft mode

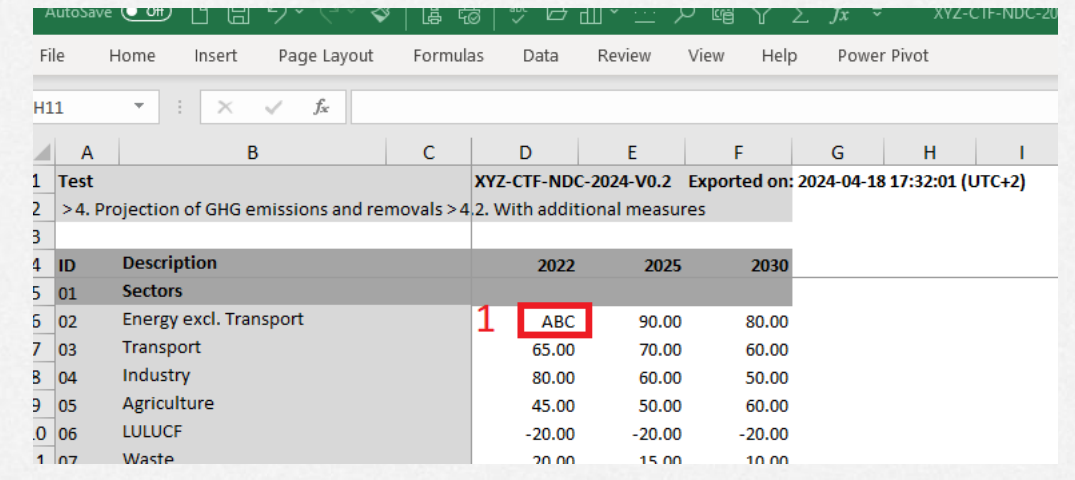

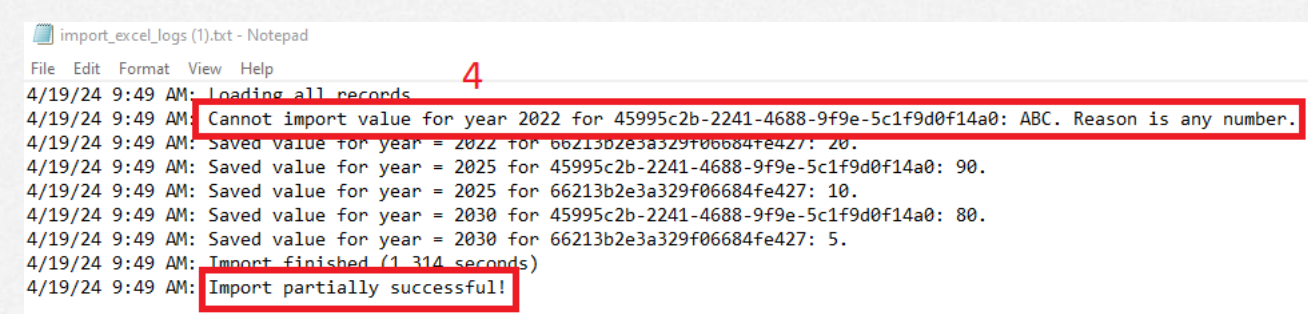

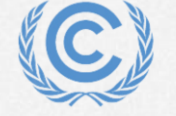

# **Exercise 6: Add data for Policies and Measures**

**Overview** 

- Create a new measure
- Types of data entry fields
- Fill in data using the various methods
- Create custom entries
- Create user comments and footnotes

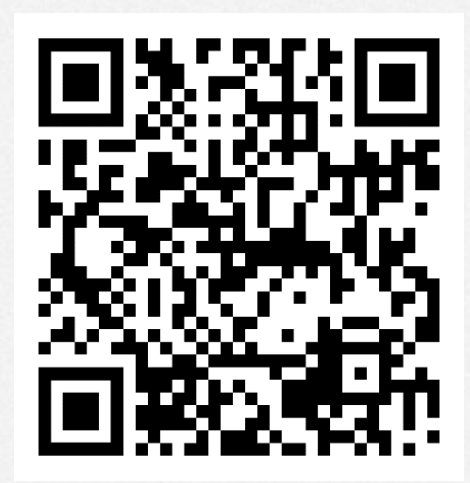

*Scan the QR code for exercise guide*

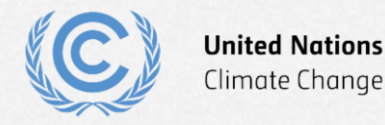

#### **Exercise 6: Create a new measure**

- Step 1: Click the + sign to add a new measure
- Step 2: Enter a name for the measure
- Step 3: Click add new

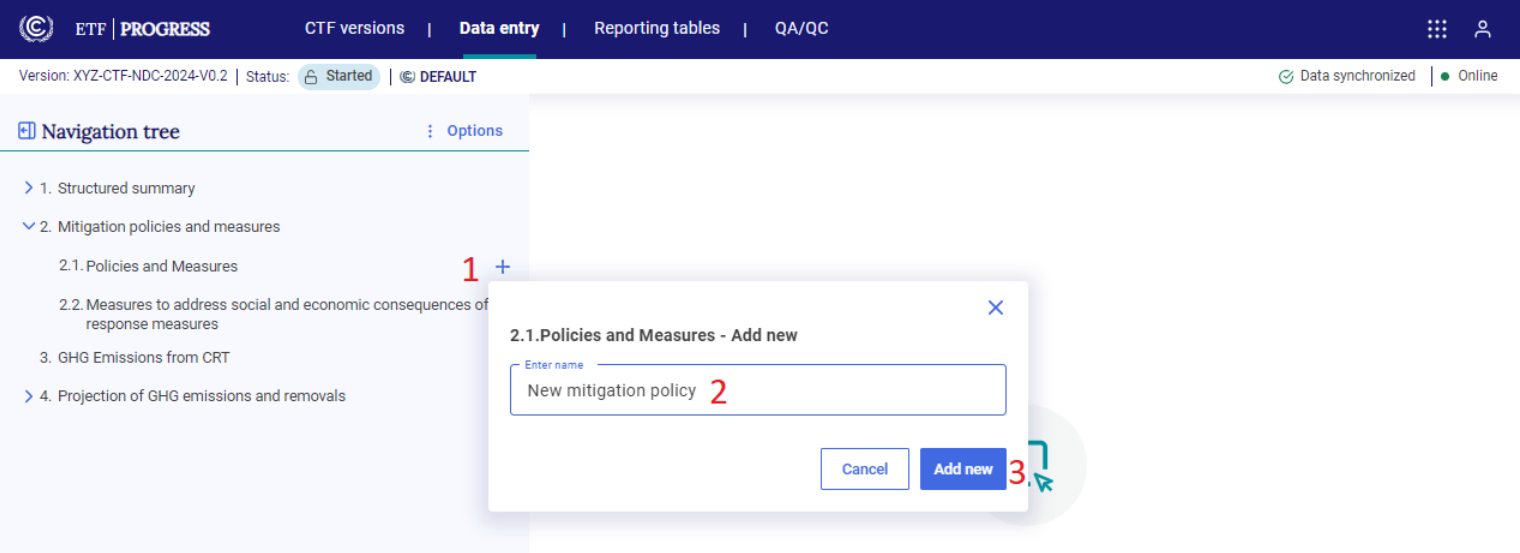

Please select data grid from the navigation tree

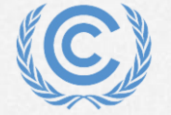

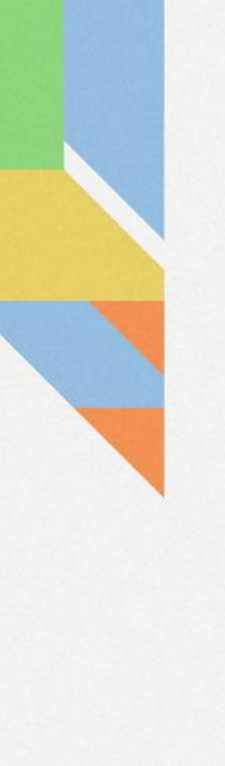

#### **Exercise 6: Types of data entry fields**

• Free text

- Closed single-select dropdown
- Multi-select extendable dropdown

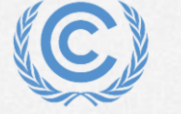

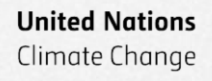

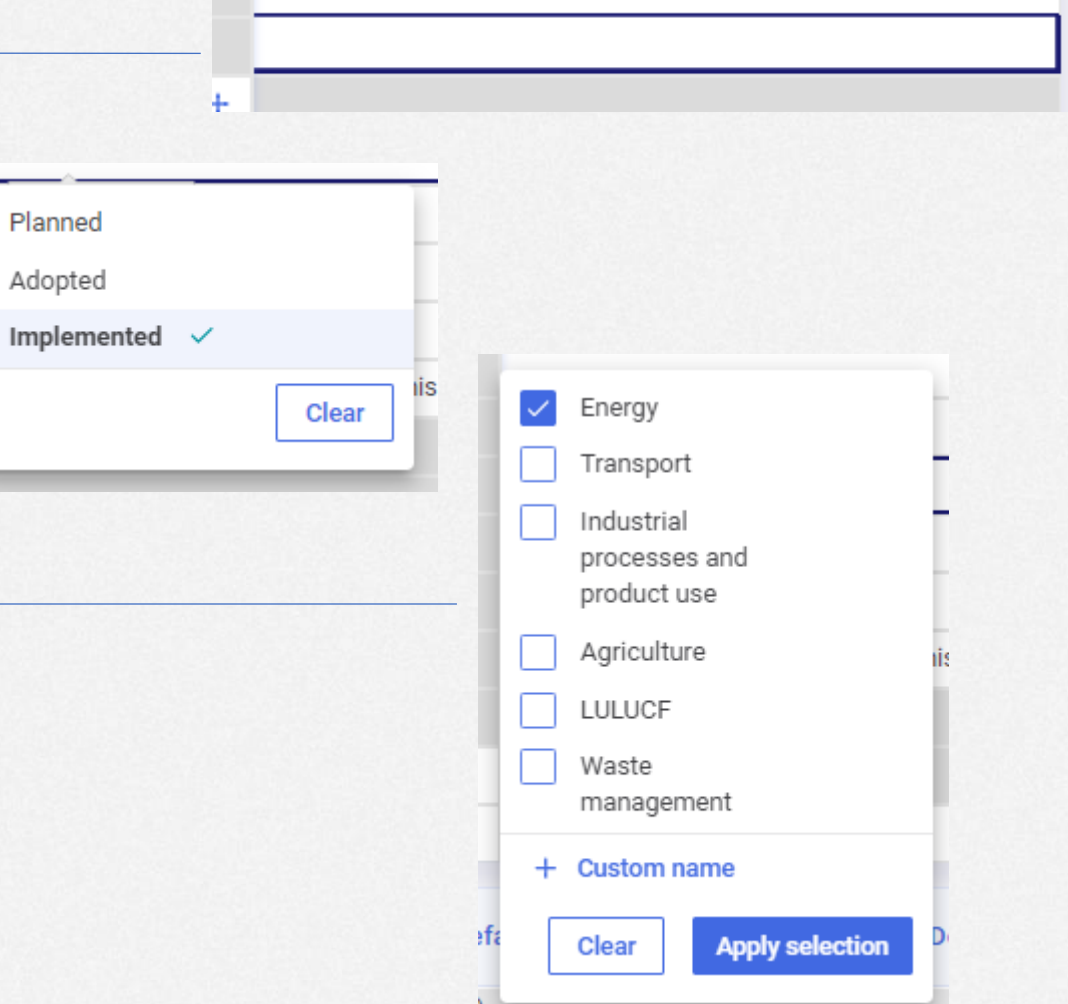

### **Exercise 6: Fill in data using the various methods**

 $\mathbf{1}$ 

- Step 1: Select the measure in the navigation tree
- Step 2: Click the + sign to add optional additional information
- Step 3: Fill out the data entry grid

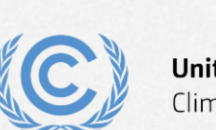

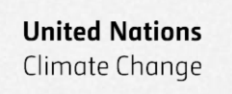

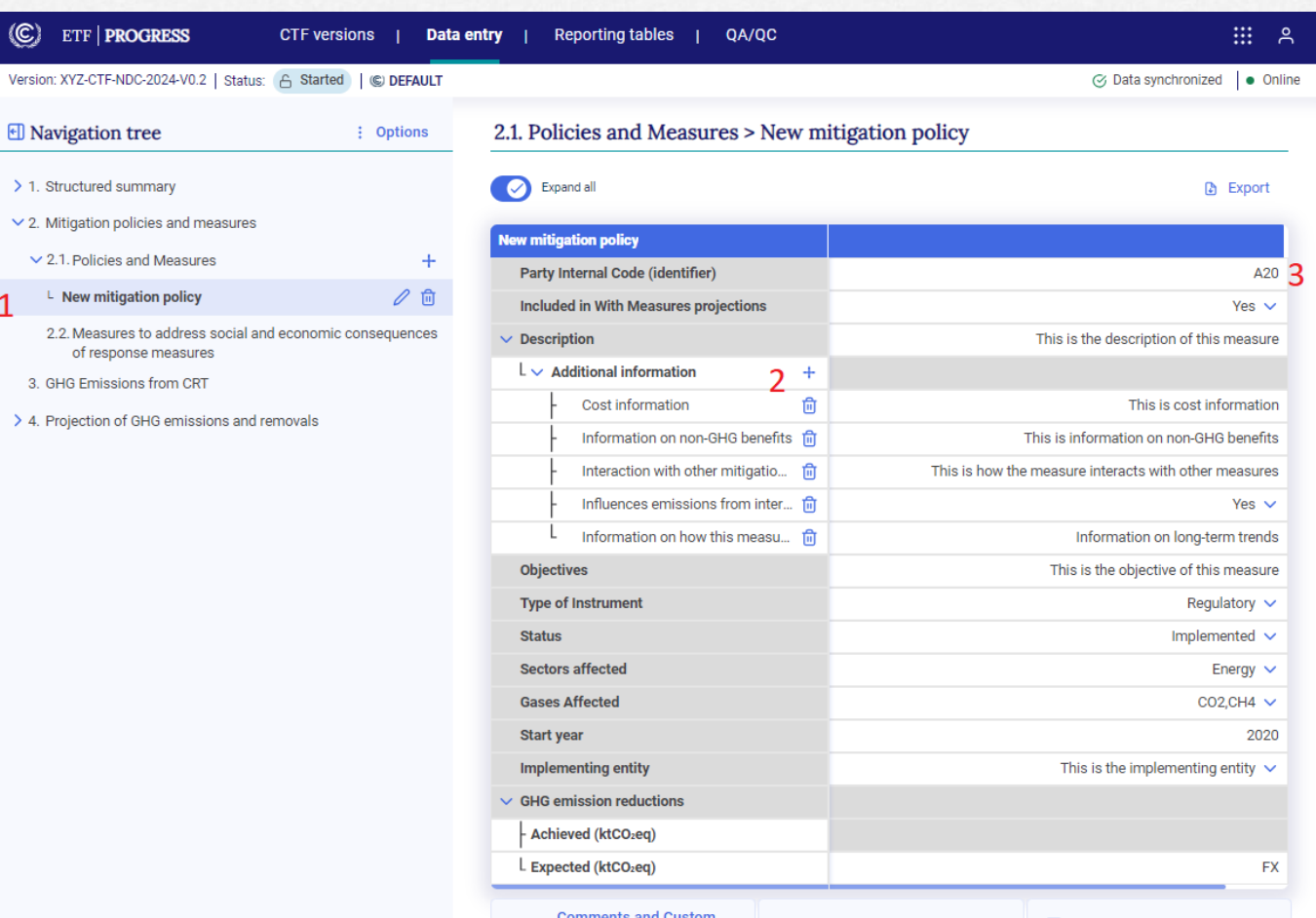

Footnote

#### **Exercise 6: Create custom entries**

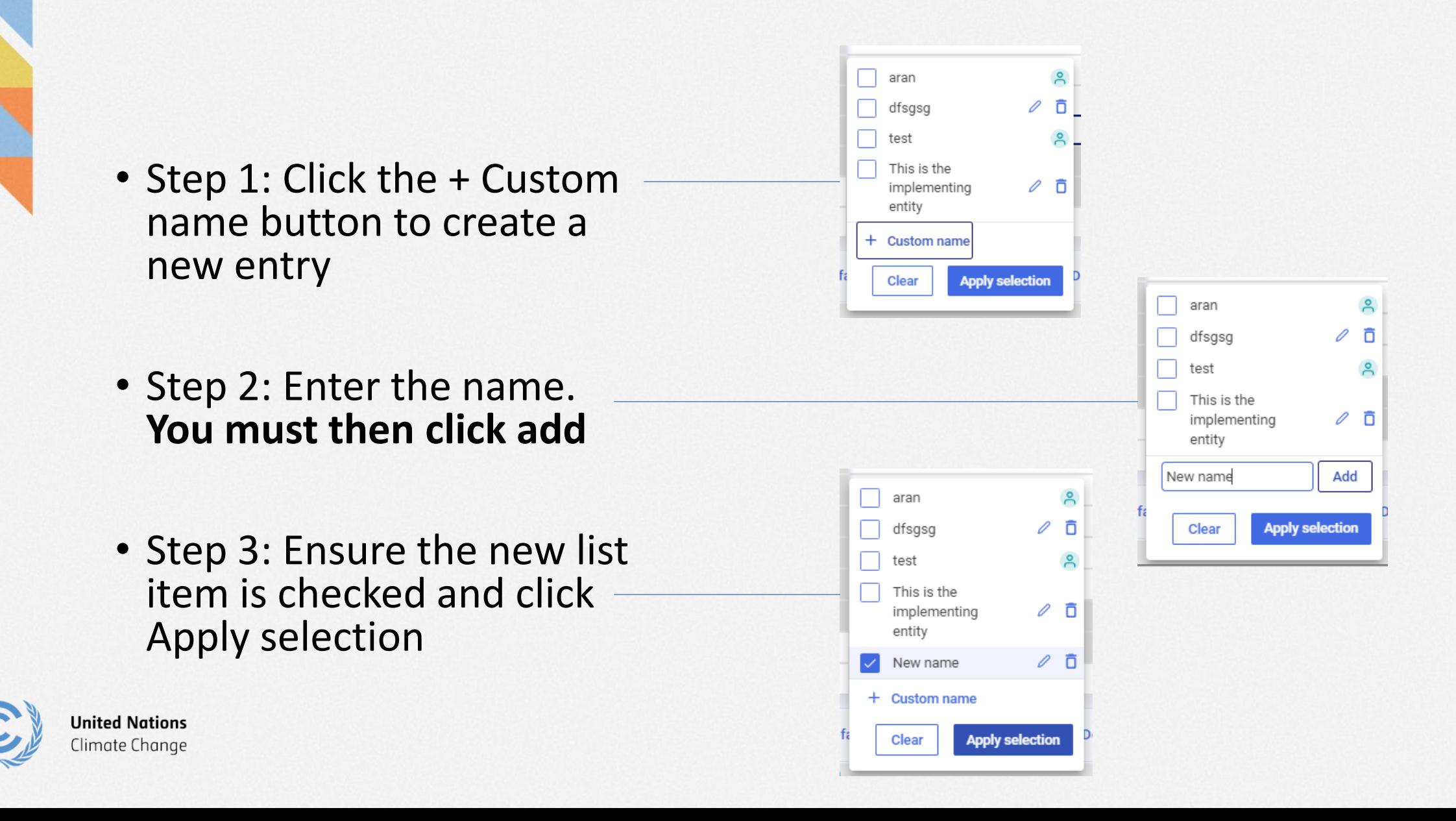

#### **Exercise 6: Create user comments and footnotes**

## • Step 1: Select a cell

- Step 2: Click anywhere on the comments/footnotes tab to pop up the function
- Step 3: Add a custom footnote and press save
- Step 4: Explore the other comment options

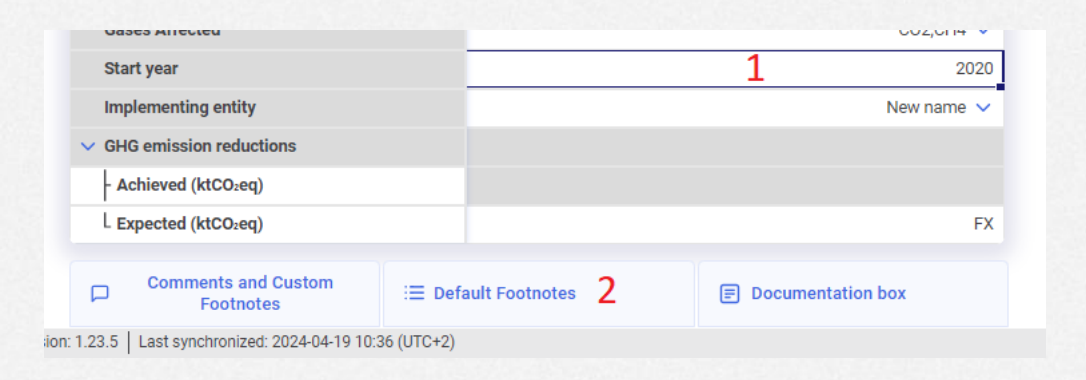

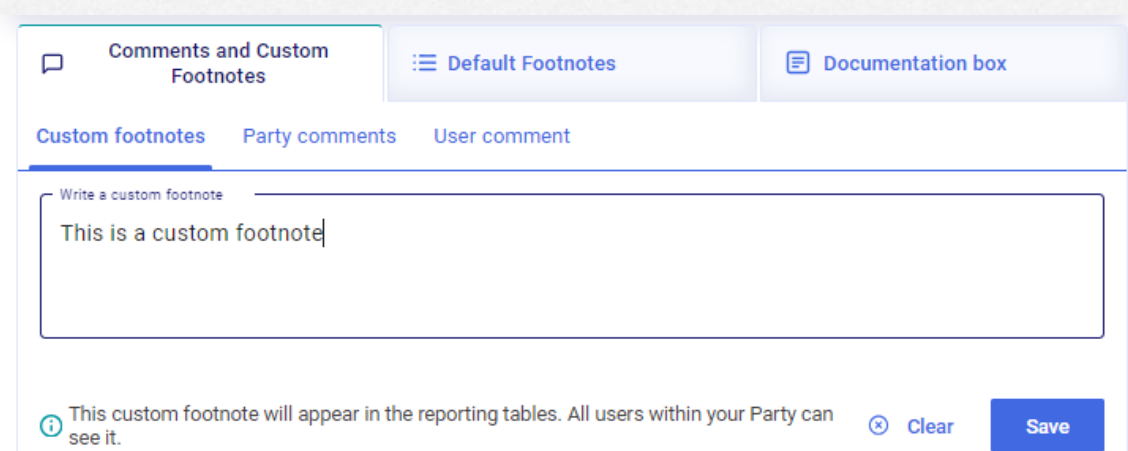

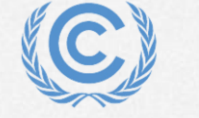

# **Exercise 7: Add and modify data for Structured Summary**

**Overview** 

- Add new targets
- Enter target information
- Add indicators and their information
- Add tracking progress data
- Add progress made data
- Add a definition
- Add a methodology/accounting approach
- Add NDC information

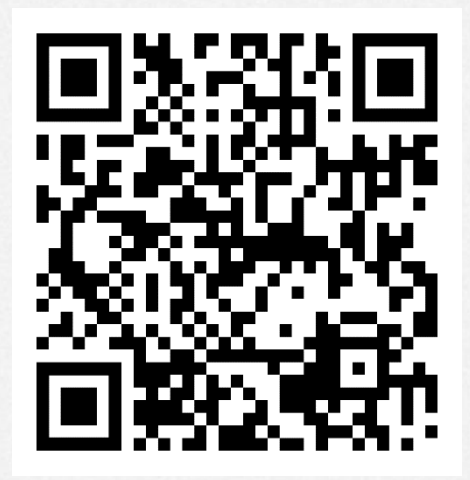

*Scan the QR code for exercise guide*

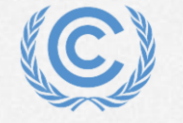

#### **Exercise 7: Add new targets**

- Step 1: Click the + sign on 1.3 targets and indicators
- Step 2: Select the Baseyear emissions target type
- Step 3: Confirm that the target has been created

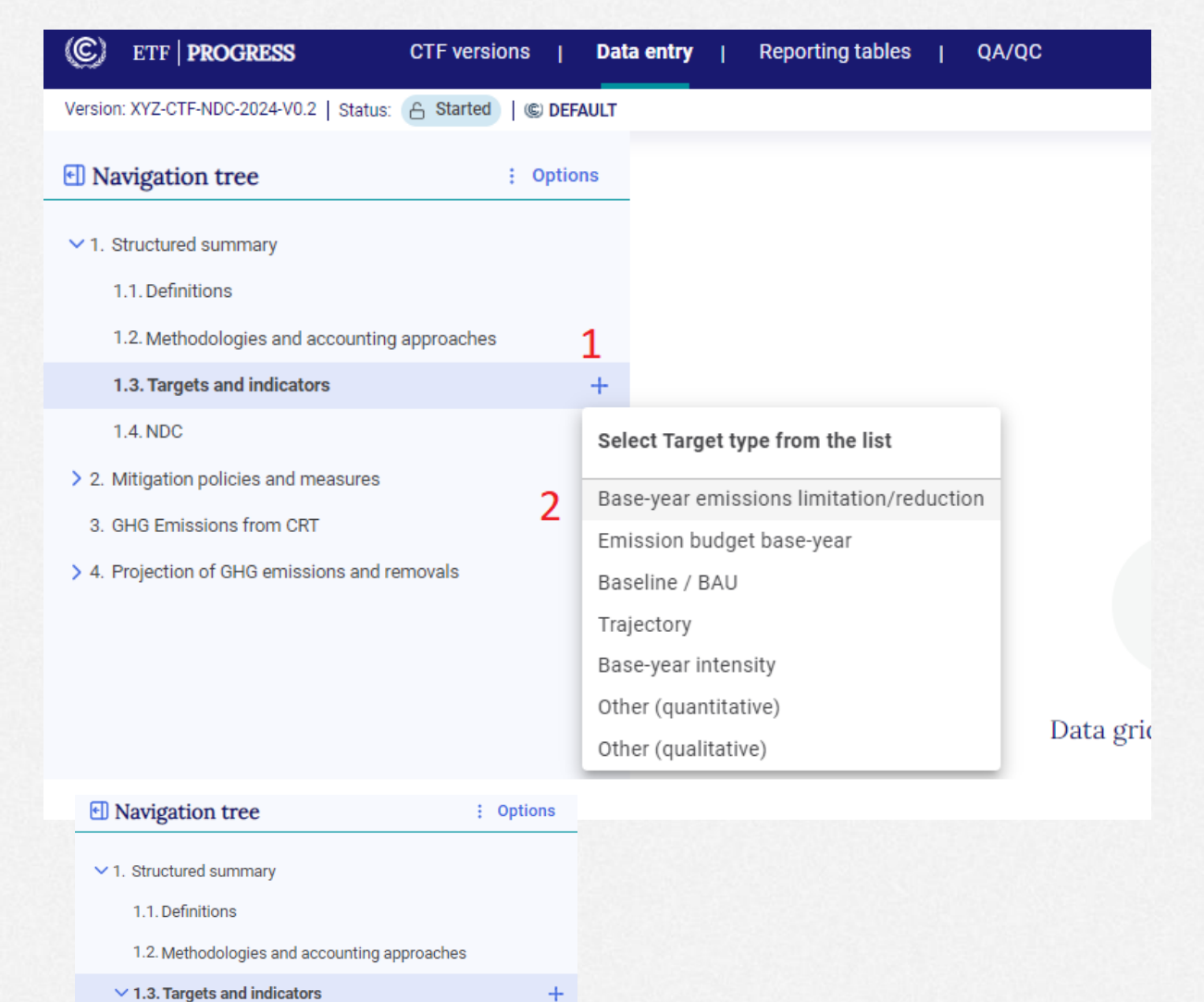

3. > 1. Target - Base-year emissions limitation/reduction 廿

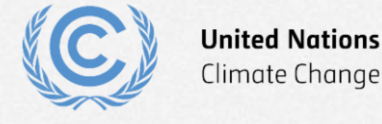

#### **Exercise 7: Enter target information**

• Step 1: Enter target information as shown

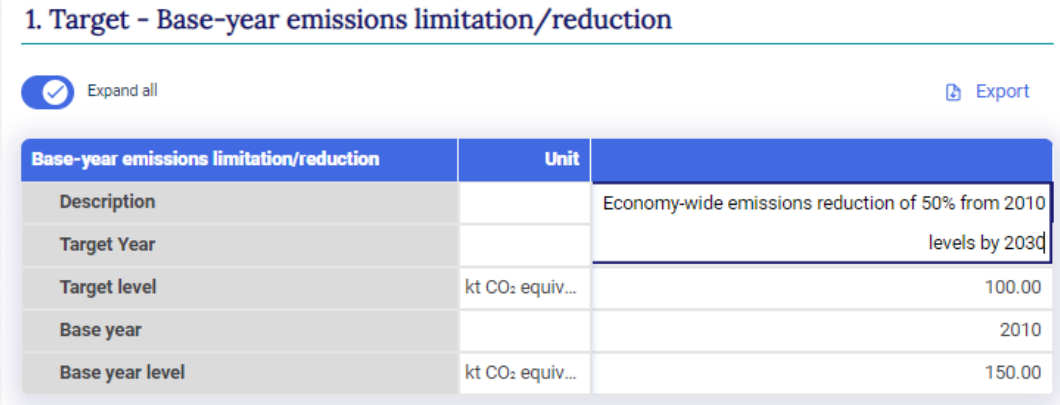

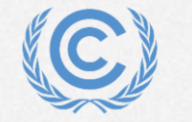

#### **Exercise 7: Add indicators and their information**

- Step 1: Click the + sign to add an indicator
- Step 2: Fill in the indicator information

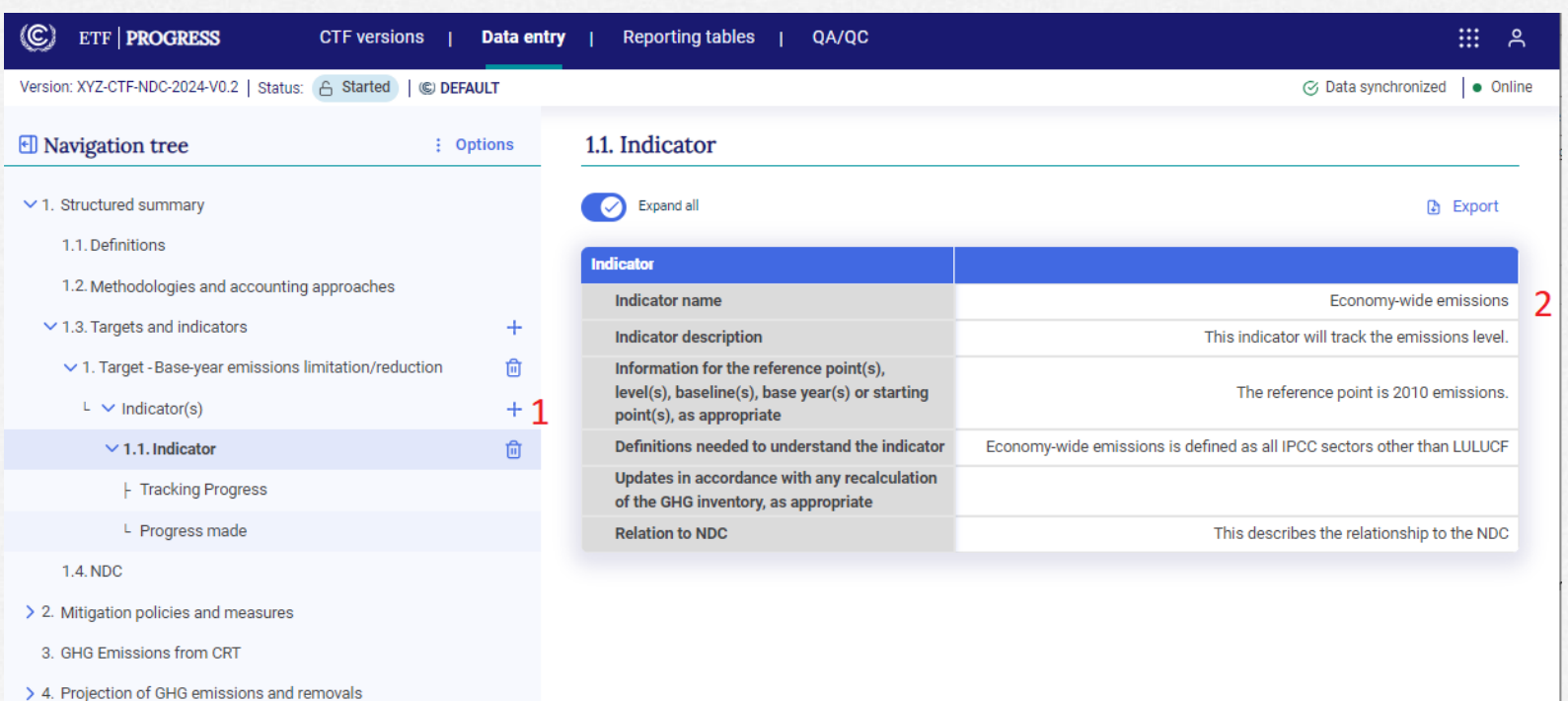

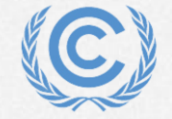

### **Exercise 7: Add tracking progress data**

- Step 1: Select Tracking progress in the navigation tree
- Step 2: Click the + sign to add a line of supporting information
- Step 3: Enter the name
- Step 4: Click add and the apply selection
- Step 5: Fill in the tracking progress data
- Step 6: Explore the options for cooperative approaches

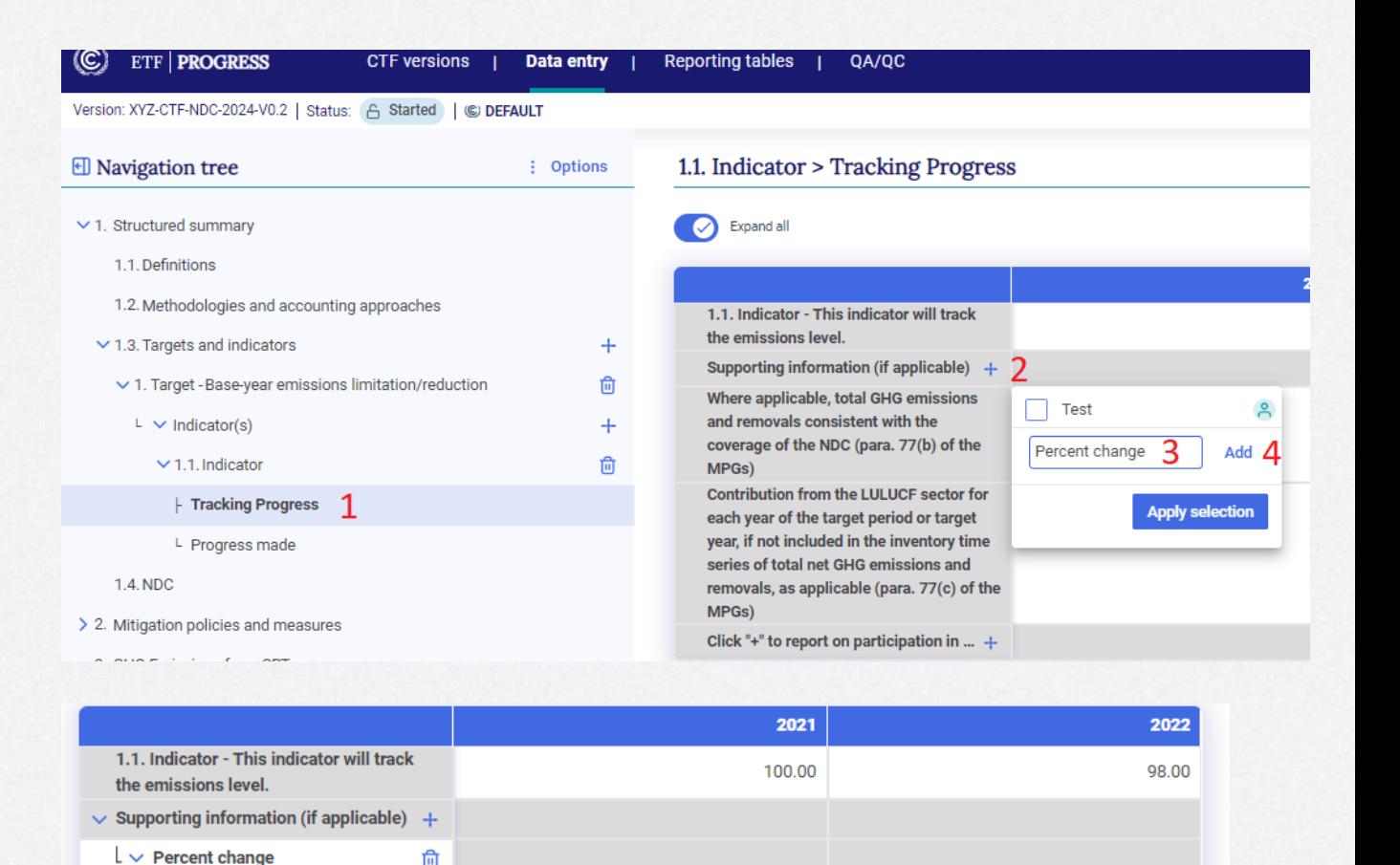

10.00

100.00

12.00

98.00

尙  $\checkmark$ 

Where applicable, total GHG emissions and removals consistent with the

coverage of the NDC (para. 77(b) of the

**Contribution from the LULUCF sector for** 

MPGs)

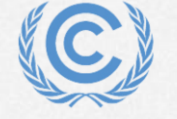

#### **Exercise 7: Add Progress made data**

- Step 1: Select Progress made in the navigation tree
- Step 2: Add the information in the text entry box

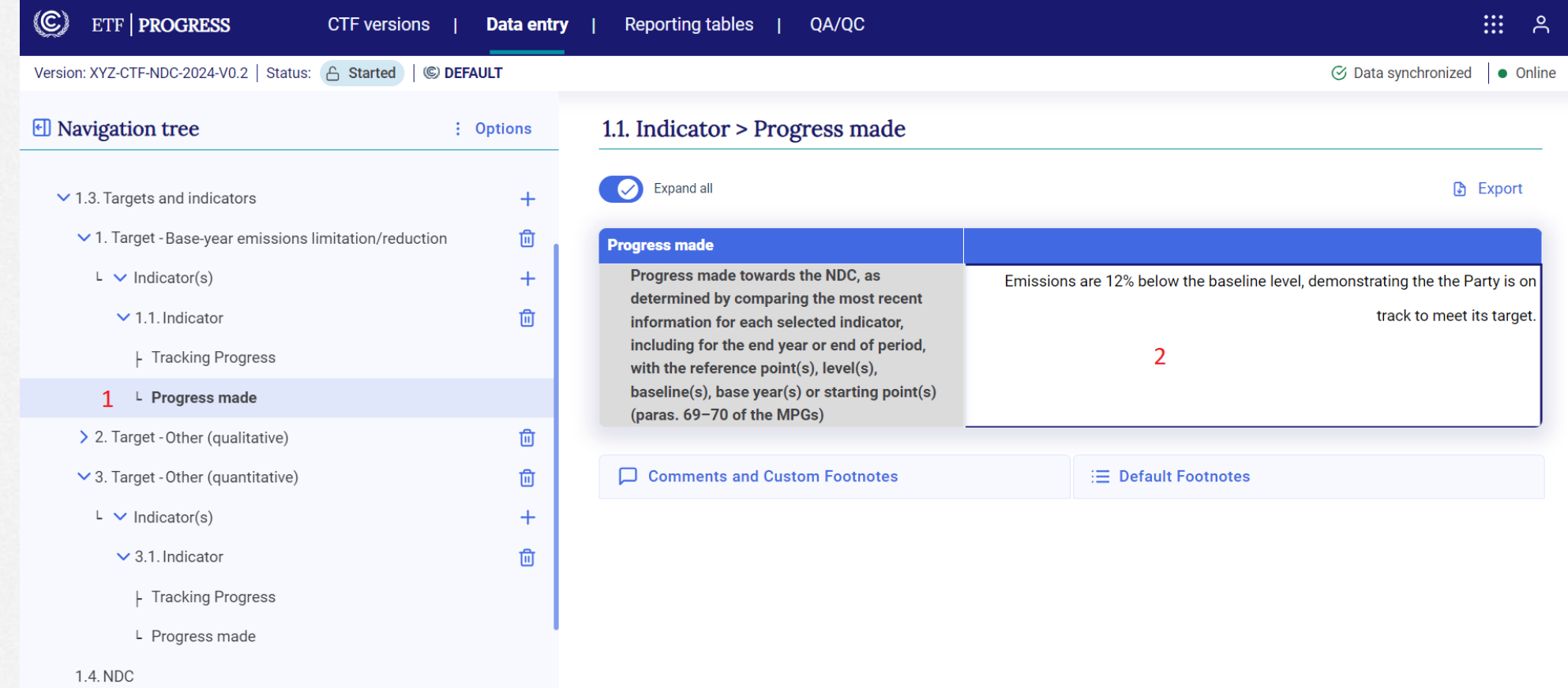

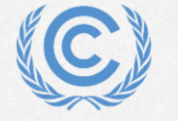

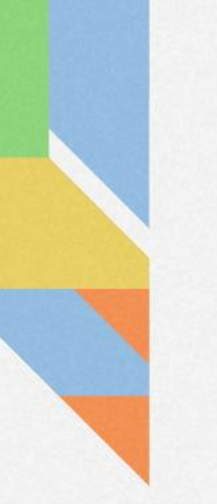

#### **Exercise 7: Add a definition**

#### • Step 1: Navigate to Definitions

2 Mitingtion policies and measure

• Step 2: Add a new definition in each of the 3 categories (note that the indicator definition is entered on the indicator data entry grid.

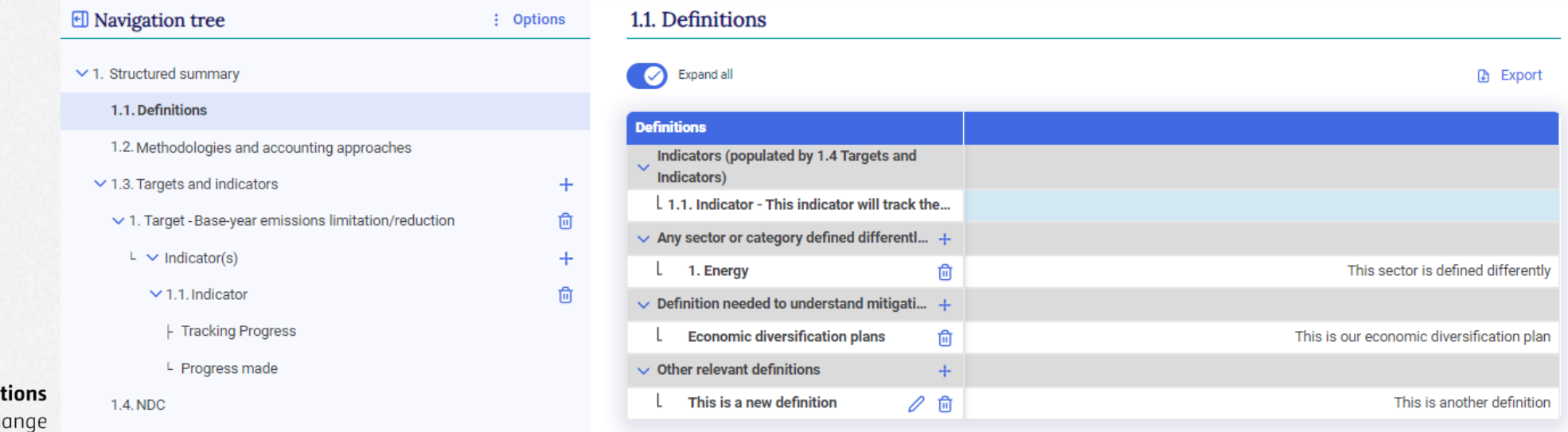

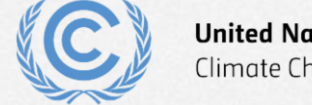

#### **Exercise 7: Add a methodology/accounting approach**

- Step 1: Navigate to Methodologies and accounting approaches
- Step 2: Fill in the description

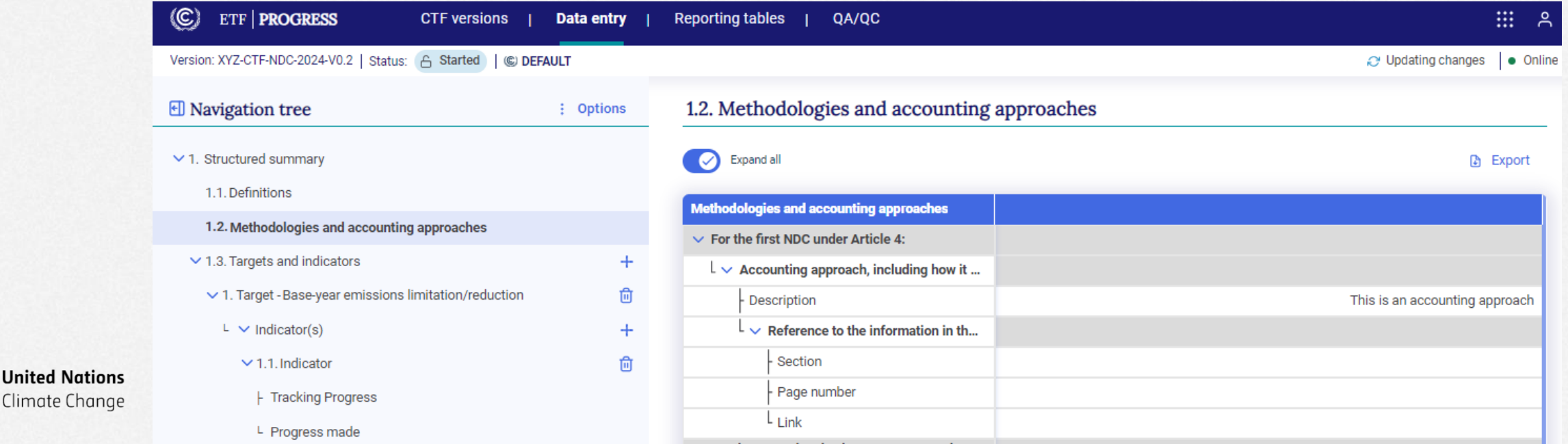

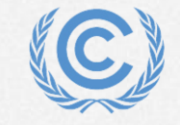

Climate Change

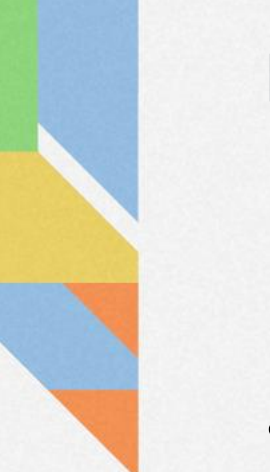

#### **Exercise 7: Add NDC information**

### • Fill in the NDC information using the NDC of your Party

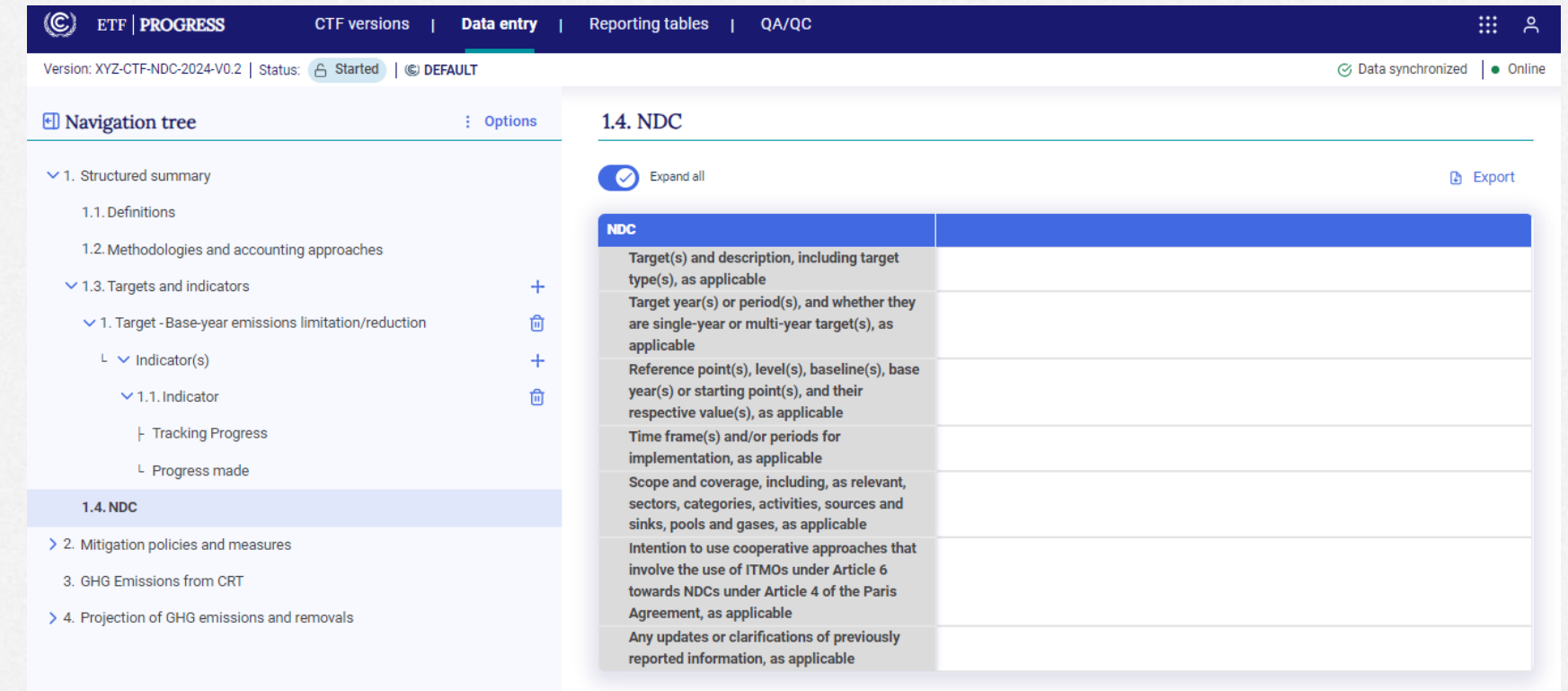

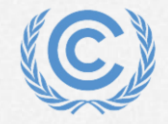

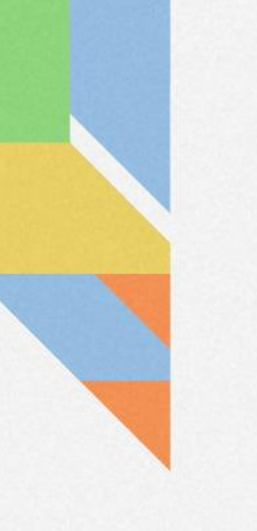

# **Exercise 8: Download reporting tables**

**Overview** 

- Select reporting tables to download
- View reporting tables

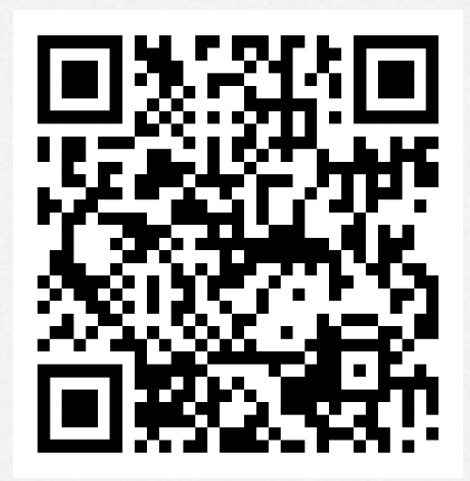

*Scan the QR code for exercise guide*

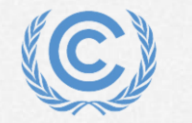

#### **Exercise 8: Select reporting tables to download**

- Step 1: Select the Reporting tables tab
- Step 2: Click Check all
- Step 3: Click Download as .xlsx and hit save

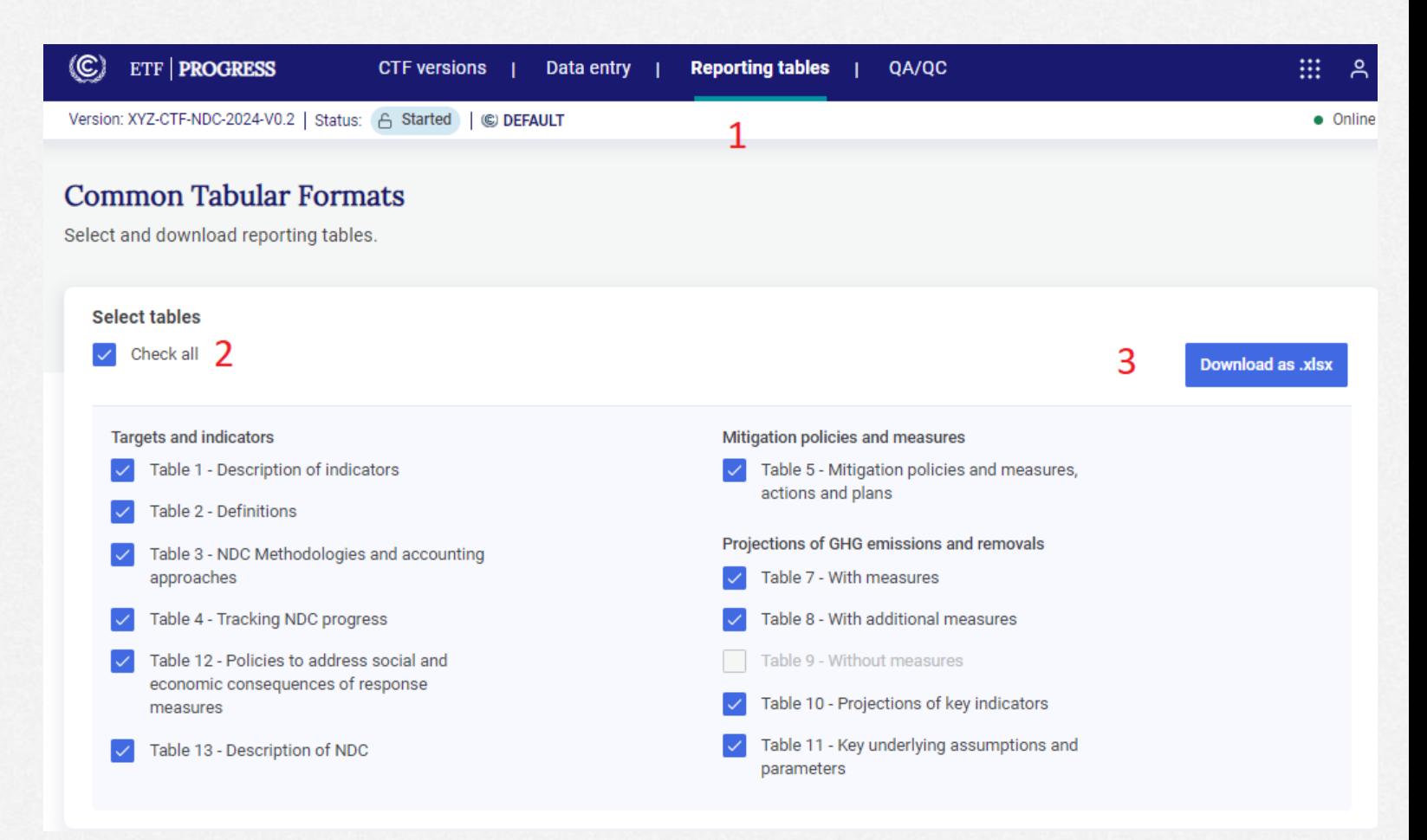

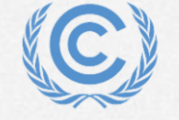

#### **Exercise 8: View reporting tables**

• Open the downloaded file in excel and view all tabs

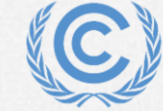

**United Nations** Climate Change

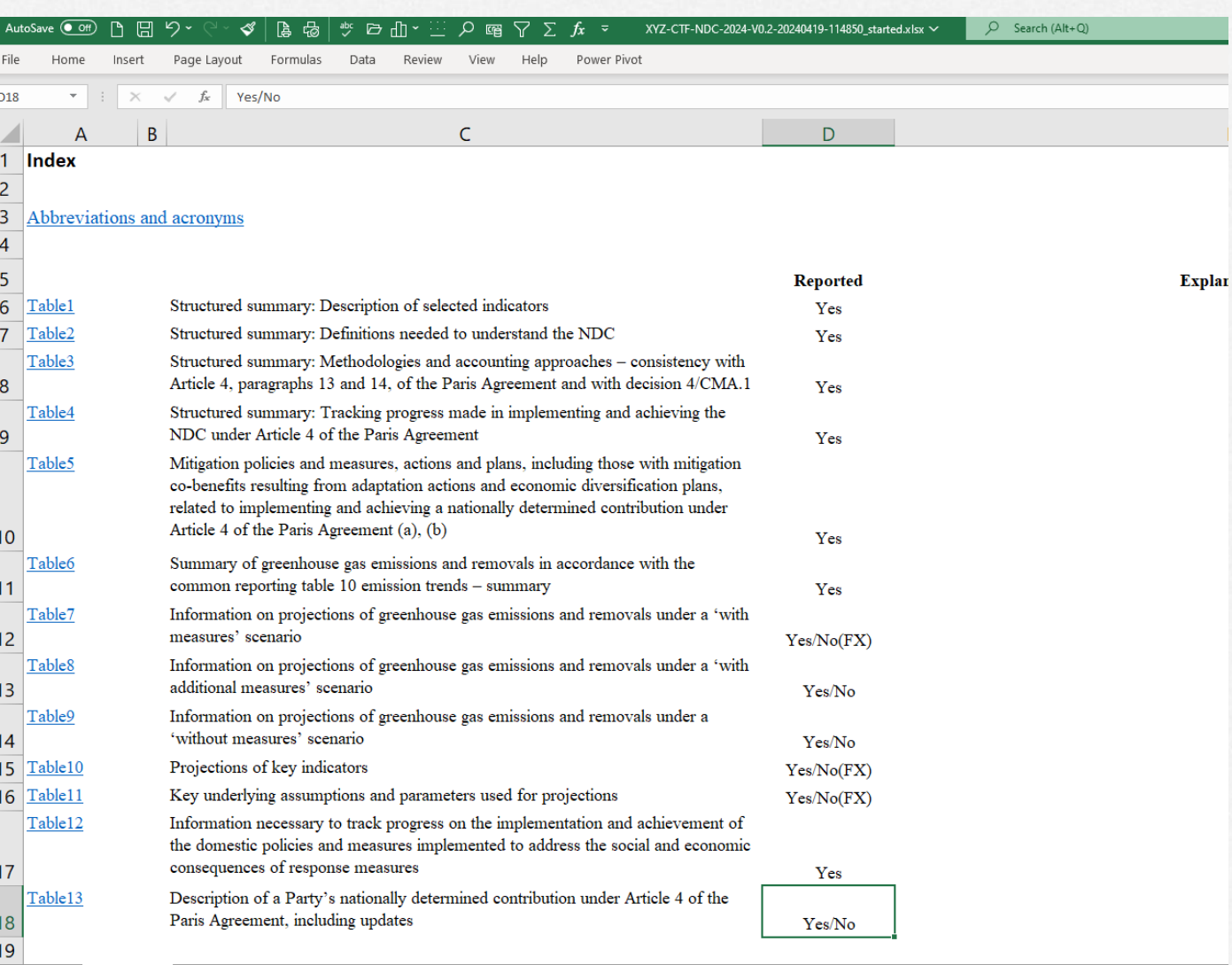

Index sheet Table1 | Table2 | Table3 | Table4.1 | Table5 | Table7 | Table8 | Table10 | Table11 | Table12 | Table13 |  $\oplus$ 

 $\Box$ 

# **Thank you for attending!**

Let's keep this conversation going.

Join the **Transparency LinkedIn Group** to stay informed with our latest updates, upcoming events and more at: <https://www.linkedin.com/groups/13910606/>

Let's work **#Together4Transparency** Find out more at:

<https://unfccc.int/Transparency>

Contact us at: [Tools.Support@unfccc.int](mailto:Tools.Support@unfccc.int)

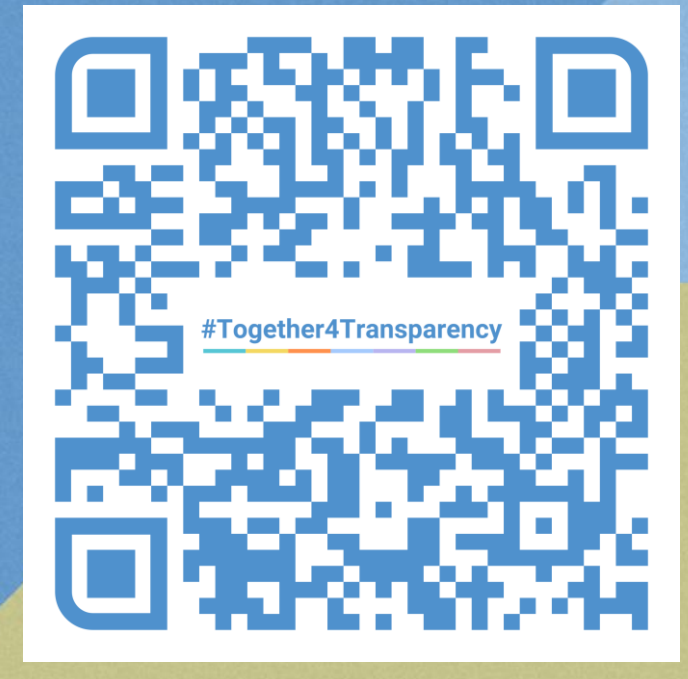

# **Thank you!**